# **Module 10: ADMINISTRATION**

# **10.1 Module Overview**

The administration of a business includes the performance or management of business operations and decision making as well as the efficient organization of people and other resources to direct activities toward common goals and objectives.

Administration menu will help to do a lot of Overall Posibolt Administration Jobs. Like configure general appearance, user and role maintenance, Printing parameters can be set from this section, etc.

Objectives:

- How to create an organization
- How user can logged in with terminal
- View all the Roles that already exists, as well as to add new Roles, view and edit them
- Add new Users, view and edit them as when needed
- Keep Customer records
- View, create and manage Vendors
- Generate commission for sales representatives based on their sales performance
- Create different payments terms
- discuss how to create a business partner that includes customers, vendors and employees & group your business partners such that they use same price-list etc..
- View, create and manage products.
- Describe how maintain the product attributes
- Setting Up Tax For Your Products
- Describe the Warehouse Management System (WMS) functionality
- How to Set up the Email Configuration
- Setting up a Client Configuration
- Discuss hardware configuration setups
- Configure an Approval chain for a document
- Creating loyalty programs and rewards
- ECR Configuration

# **10.2 Organization**

An Organization is often a legal entity or sub-unit for which transactions are processed. Usually, a client will have multiple organizations under its authority.

To create a new organization

• From main menu Go to **Administration → Organization**

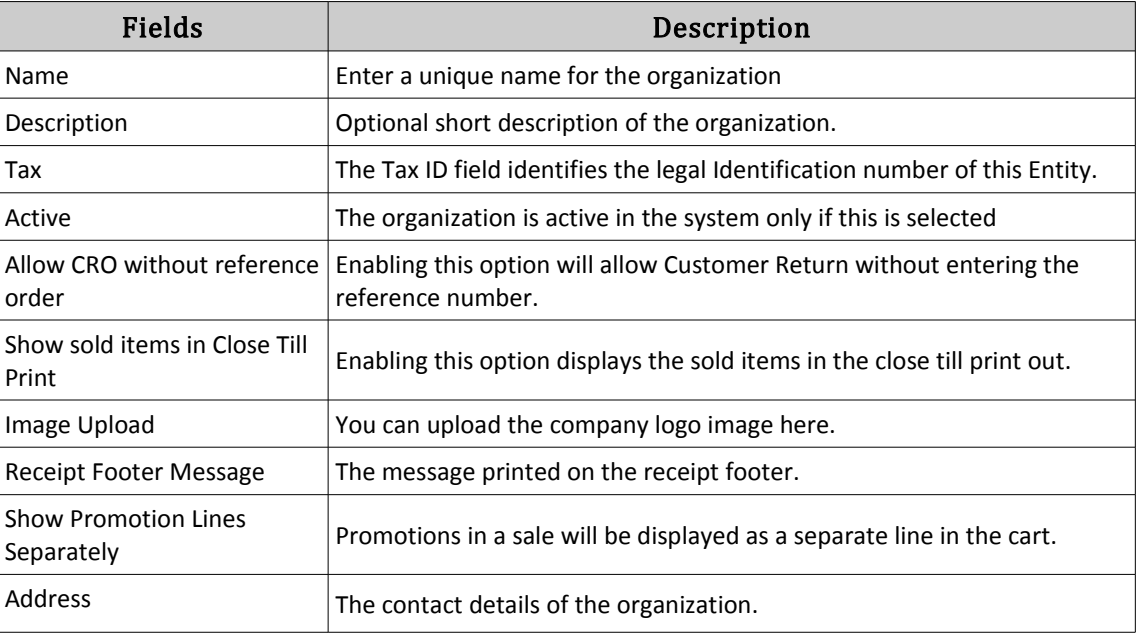

• Click on 'Create New' icon.

# **10.3 Terminals**

In Posibolt, Terminal is a powerful and convenient concept. A User is always logged into a Terminal. The Terminal brings all the details together – from the price list you are using to the default warehouse information.

On creating a client, these are created by default

- A terminal named, **Terminal 1 and a Cash Bank Account**
- **Cash Customer**
- **Purchase and Sales Price-list**

The first time user sign in Posibolt, they are prompted to select a terminal on which they can work with.

- Enter the name as Terminal 1 and press Enter Key
- The right hand side is populated with the Price-list, warehouse, Bank Account, Customer details.

Think of the Terminal as a cash register that's as smart as a computer. A terminal can be considered as a till in a shop, or a single computer. So, it may have many terminals in just one single shop. Whenever a transactions made, Posibolt will use the relevant information from the Terminal where user is logged in. For instance, perform a Stock transfer function, Posibolt will use the warehouse of the Terminal to access the inventory.

How to Manage a Terminal :

From the main menu navigate to **Administration**  $\rightarrow$  **Terminals**.

• Clicking on Search will display all the terminals of all organizations.

Icons used in the Terminal page:

- **Create new Terminal** Directs to the page where we create new Terminals
- **Edit Edit** the terminal and check if the *Cash Bank Account is created or not*. If user wish to Edit any terminals, click on the **Edit button**. The cash bank account created for the terminal is highlighted
- **View Terminals** A view of the created terminal is displayed.
- **Reset** Clicking on this will reset the currently logged in Terminal. After log out and log in you will get the choose Terminal page.

### **Adding a Terminal:**

Navigate to terminals, and click on Create new terminal icon

It will be directed to a new page where user need to enter the details to create a new terminals and Click on Save .

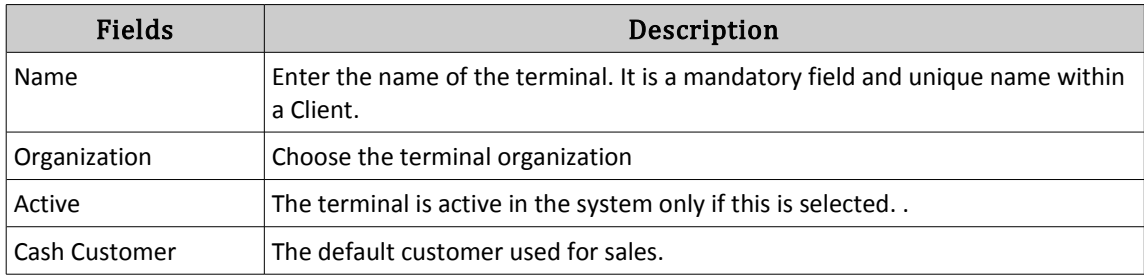

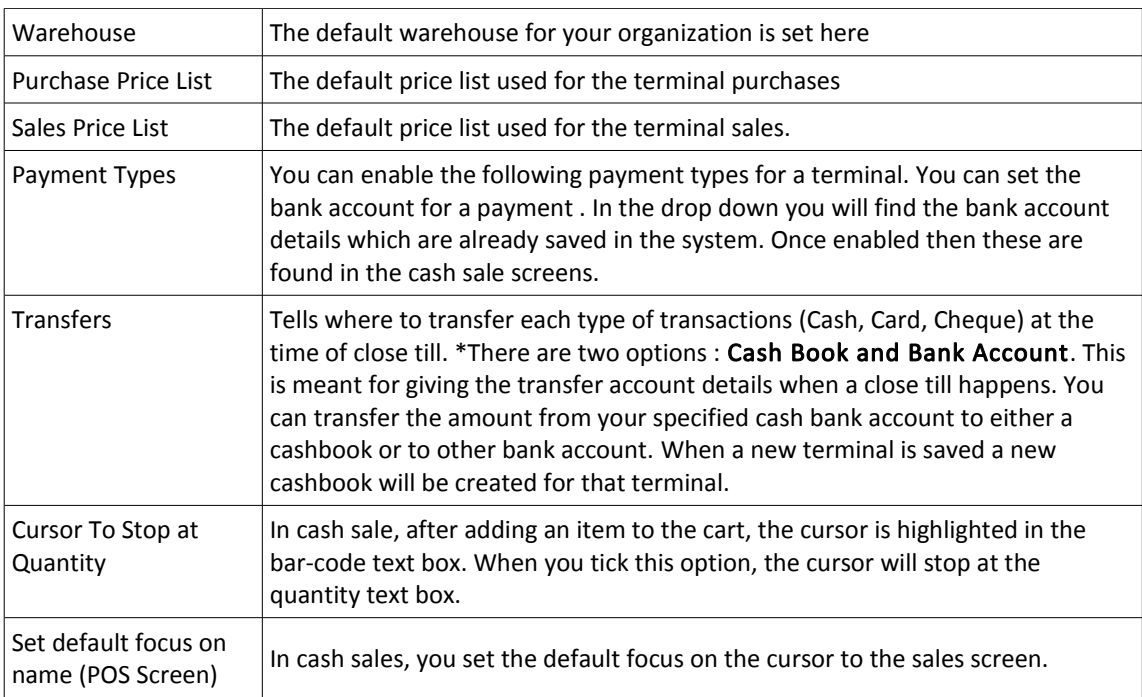

# **Procedure: How User Can Login To Another Terminals**

- From main menu navigate to Administration  $\rightarrow$  Terminals
- Search for the terminal which user want to log into. All terminals will be listed as below
- Click on the down arrow icon, as pointed by the red arrow to update the terminal.
- Log out from POSibolt. In the next log in, user will be logged in to the new terminal.

# **10.4 ROLE**

In an organization, several employees have different access to the system and this access is directly related to their jobs. From the main menu navigate to Administration . Select Role from the Administration menu list. It will be directed to a page where user can search for any existing Roles from the search box.

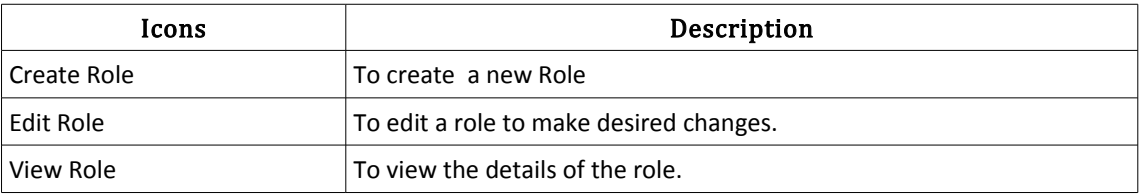

On Menu bar shows the following buttons

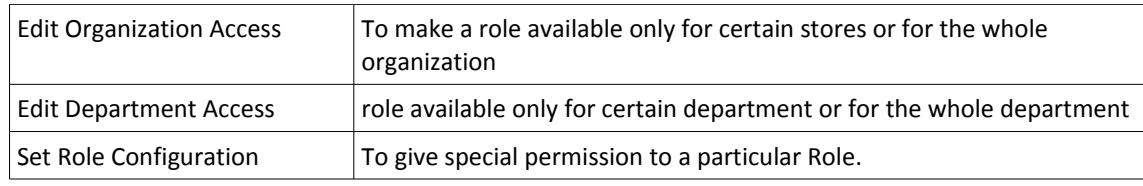

# **Provide Or Restrict Access To Menus**

An admin has access to all the menus in the system while another role can be a sales rep, who has a restricted access to the menus. For example a sales rep can view the cash sales and credit sales menu but cannot have access to administration menus

- Show the list of available menus
- Click on sub menus
- Select the check-boxes of the sub menus or click on Select All
- Set a default page for the role, so when the user logs in he can see that page.

For example, you can set for a sales rep to see the cash sales screen after log in.

• Click on Save.

### **Edit The Role:**

Search for the role and highlight it and edit a role to make desired changes.

#### **View Role:**

Search for the role and highlight it. Now click on View Role, which shows the details of the role.

### **Edit Organization Access:**

To make a role available only for certain stores or for the whole organization by clicking on the Edit Organization Access. Search for that role ,select the role and click "**Edit Organization Access"** button.

**Edit Access**: This will enable full access to windows, tasks, reports, etc.

**Read Access**: This means the role has the access to view the organization reports in certain menus like: Stock Valuation, Product Information etc..

When you open Edit Organization Access page, by default Role has given access only to \* organization. User need to give edit access to their organization also. After that only it will be able to set the role configuration.

## **Set Role Configuration**

This functionality is good to give special permission to a particular Role.

For example ,We can allow the role to have product create and edit rights by enabling Product screen Setting options.

Choose a Role and click on "**Set Role Configuration"** icon on the top right side of the page.

• Choose the options you want to give to the selected Role. Put a tick mark on the check box and click Save.

### **SO & PO SETTINGS**

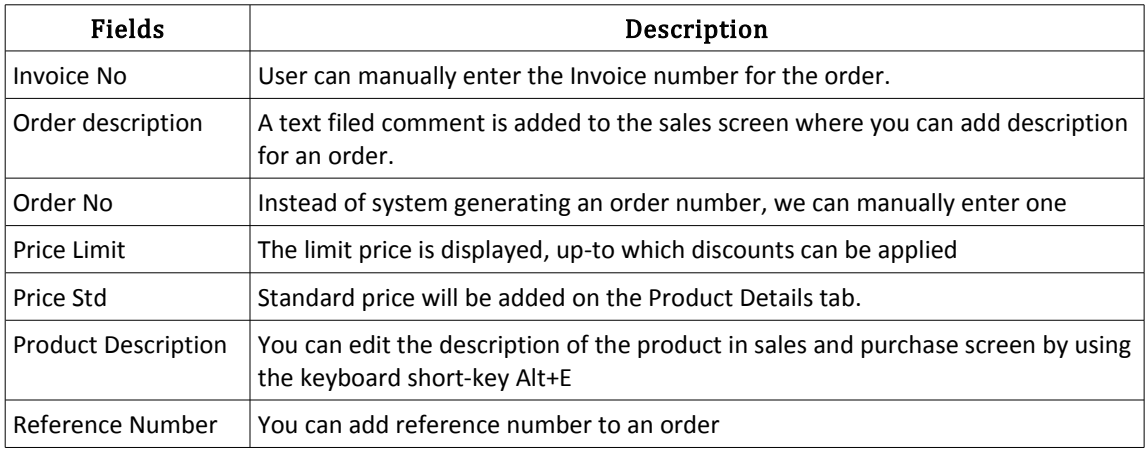

#### **CLOSE TILL SCREEN SETTINGS**

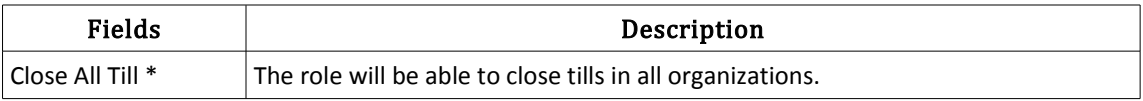

#### **PRODUCT SCREEN SETTINGS**

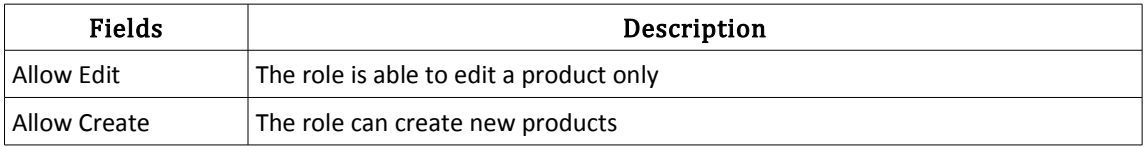

## **OTHER SETTINGS**

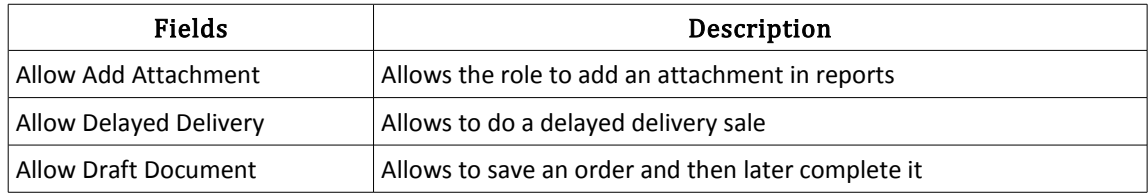

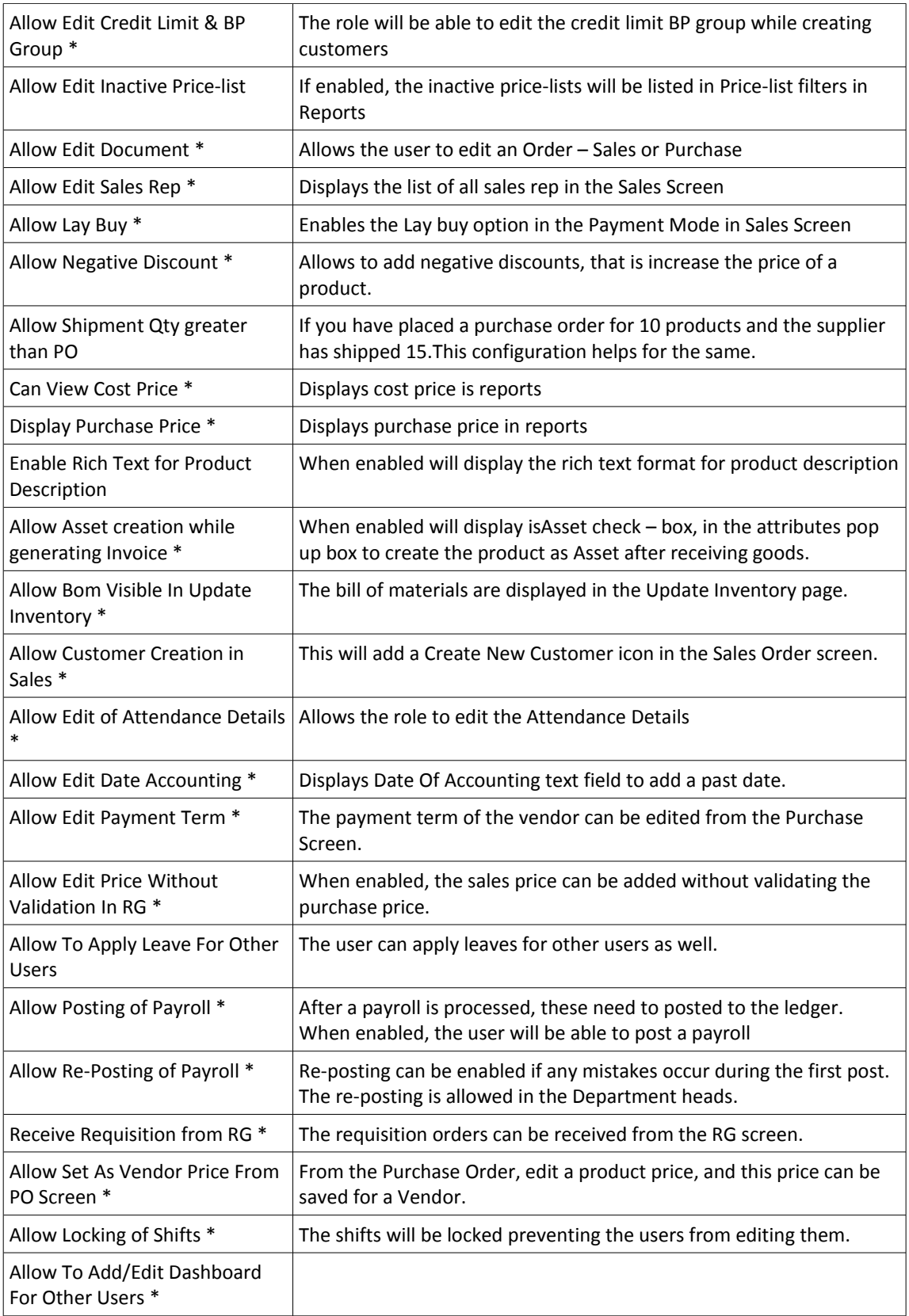

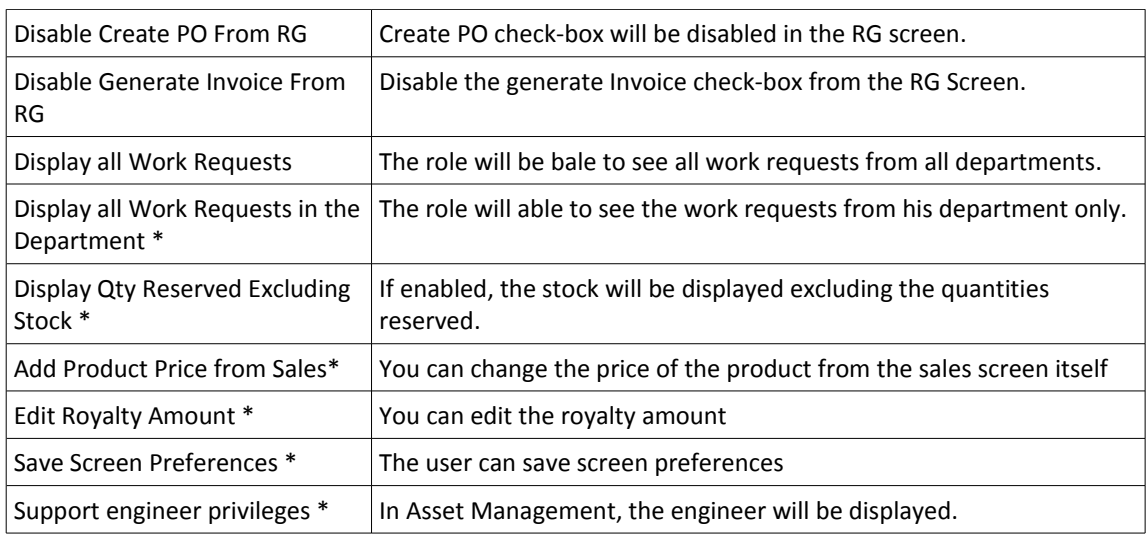

In the next log in user with that Role can view the selected options in that particular page.

• This configurations , If set will be enabled for all organizations.

# **10.5 Users**

To be able to access the POS, you need to create users for the employees working in your organization. The process is very straightforward. The minimum Posibolt needs is a unique username, a password and a role for the user.

Create a User:

From main menu navigate to **Administration**  $\rightarrow$  **Users** 

• Click on **Create New User**

The User creation interface will appear with the fields to be filled.

- Select the role for the user from the drop down box.
- Leave the **organization as \*.**
- Enter the name, and pin . You can set the same password as pin also.
- Check the **Active** check-box.
- If the user is also a sales representative then check the **Sales Representative check box** as well.
- Posibolt provides additional fields, so that users can add the usual information that goes with an employee, such as his or her address.

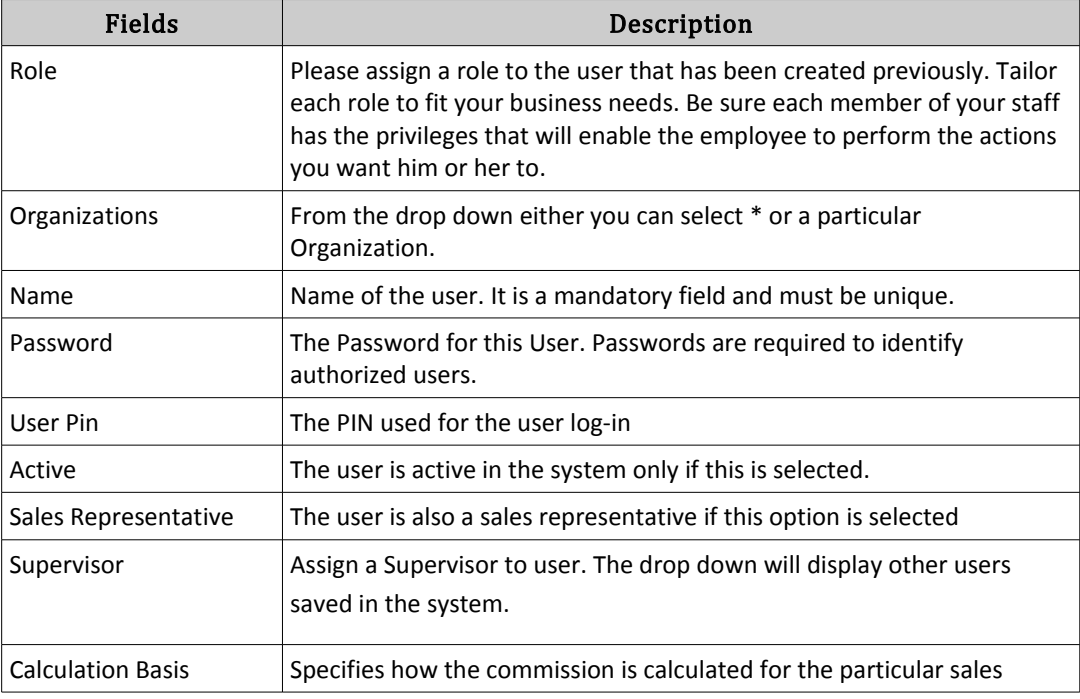

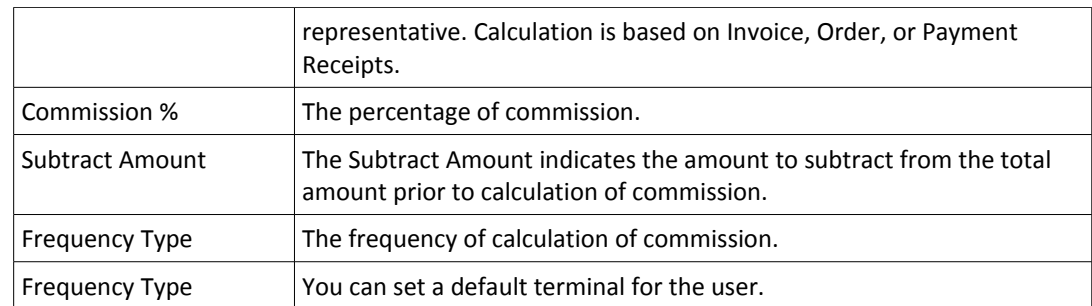

• Click on **Save.**

# **10.6** CUSTOMERS

This is a great option to take full advantage of. It lets track customers, including their recent purchases, filter and analyze their shopping patterns, and make special offers. Just enter the details of each customer want to be track. **Only the customer name is mandatory**. Now, you'll have an easy way to communicate with them, market to them, and build customer loyalty.

- Customer page indicating the Create and Import icon
- **Export** the customers to a **CSV file.**
- Print labels with customers by clicking on **Print.**
- Click on **Add** icon to **Create New Customer**.

In the details form

- Enter the name of the customer.
- If selected any organization, then the customer is visible only to that organization .
- You can choose the invoice rule, delivery rule and payment rule for the customer.
- Selecting a sales rep here, will assign the customer to that sales rep.
- You make a customer tax exempt by clicking on the check-box, **Tax Exempt**.
- Checking on Active will make the customer active.
- You can set credit details for the customer, provided the role has the privileges.
- Choose the BP Group.
- Enter the Address and Delivery Address of the customer.
- You can add memos for the customer. Upload any attachments. These are then view from Credit management of that customer.
- Click on deactivate icon. You can still click on activate icon to make that customer active.

#### **Importing Customers**

- Import customer details to the system, if you have many of them.
- To import customers the whole list must be classified along with customer details, in an excel sheet which is then saved in .csv format. \*The CSV is then imported to the system.
- Click on Import Icon

Fields used in CSV

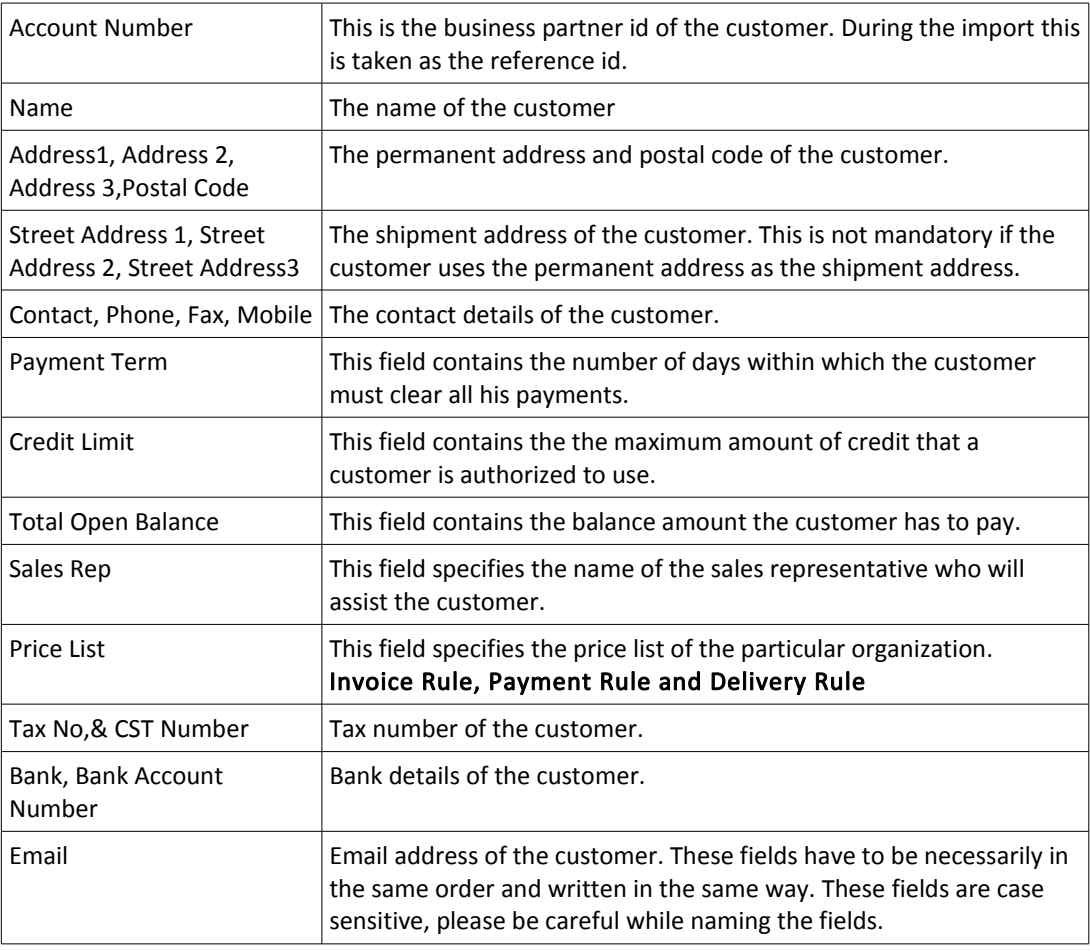

- Browse the file.
- Click on **Import**. If the import is successful, the customer details are displayed.

# **10.7 VENDORS**

Vendors are suppliers who supply the system with products so that the system does not run out of stock.

To access the Vendor master screen, From main menu Go to **Administration → Vendors**. This page allows you to view, create and manage Vendors. Click on the search to view all existing vendors. You can also export existing customers into a CSV file.

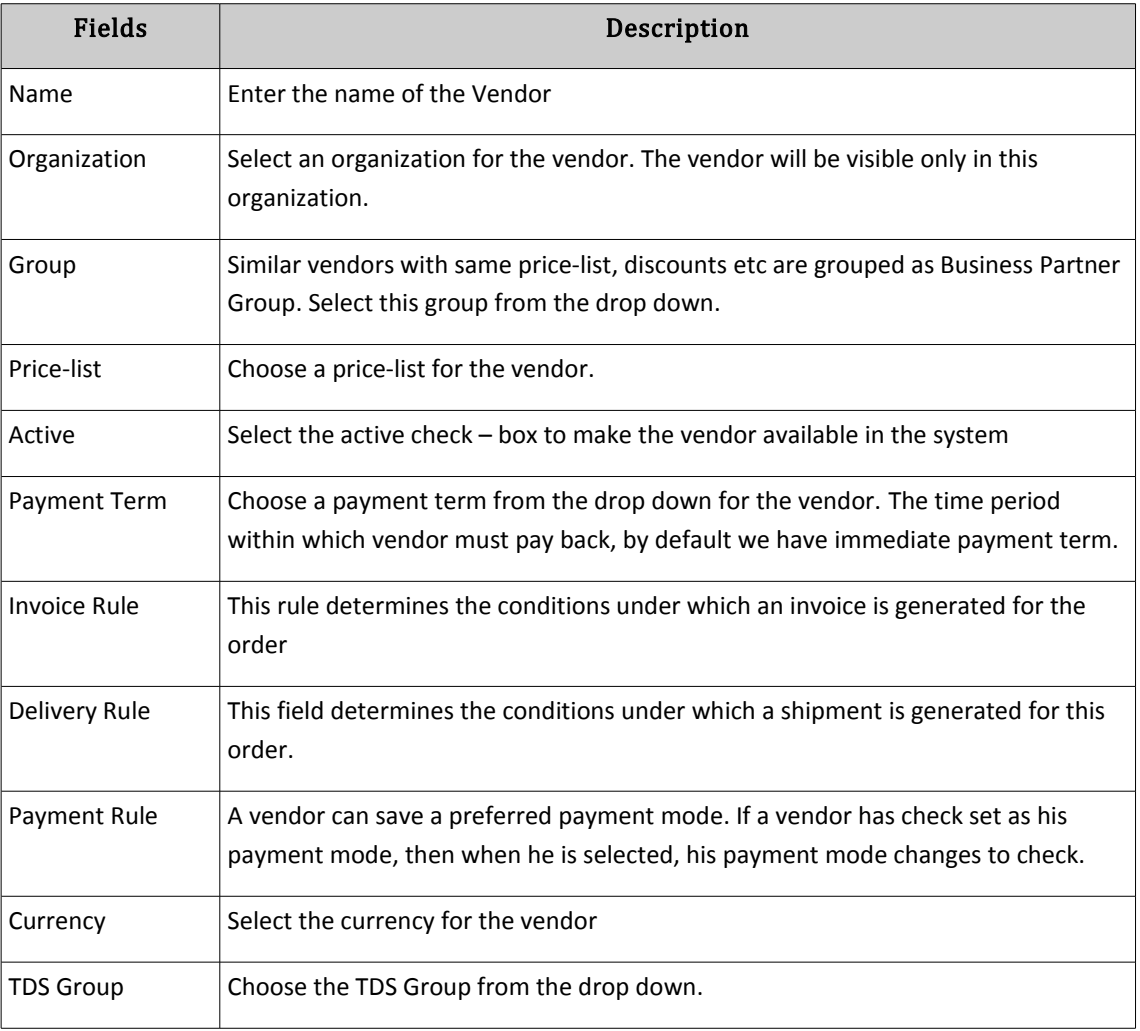

To create new vendors, click on the **Create New** button.

# **Procedure: Creating A Vendor**

If a new vendor starts supplying products to the system, you should create a vendor.

To create a vendor:

- Click on Add New Vendor
- Enter the name of the Vendor.
- If selected any organization, then the vendor is visible only to that organization.
- Choose the invoice rule, delivery rule and payment rule for the Vendor.
- Set currencies for the vendor
- To make a Vendor tax exempt by clicking on the check-box, **Tax Exempt**.
- Checking on Is Active will make the Vendor active.
- Enter the Address and Delivery Address of the customer.
- Choose the vendor liability and prepayment accounts
- User can add memos for the vendor. Upload attachments if any by click on Add Attach File button
- Click on Save.
- Import vendor details to the system, if you have many of them.
- To import vendors the whole list must be classified along with vendor details, in an excel sheet which is then saved in .csv format. \*The CSV is then imported to the system.

### **Editing and Viewing a Vendor**

If a vendor details change for example the fax no or phone no, you should update it in the system.

To edit a vendor:

- Click on Edit Button
- Change the details if you have any.
- Click on save.

To view a vendor:

• Enter the vendor name and click on View Vendor , shows the vendor details with changes made.

# **10.8 Generate Commission**

Commissions set for the users can be generated from here.

- To generate the commission for a particular user,need to give the commission amount while creating the user .
- Choose the time period.
- Select the warehouse and sales rep from the drop down.
- Click on search.
- Clicking on the total amount will display the sales attended by the sales representative.

# **10.9 Payment Terms**

Posibolt lets you create different payments terms that you offer to your Business Partners when paying invoices and also those terms which your Vendors offer you for payment of your invoices.

# **Procedure: Creating A Payment Terminal**

To create a new payment term, from the main menu go to Administration and click on Payment terminal.

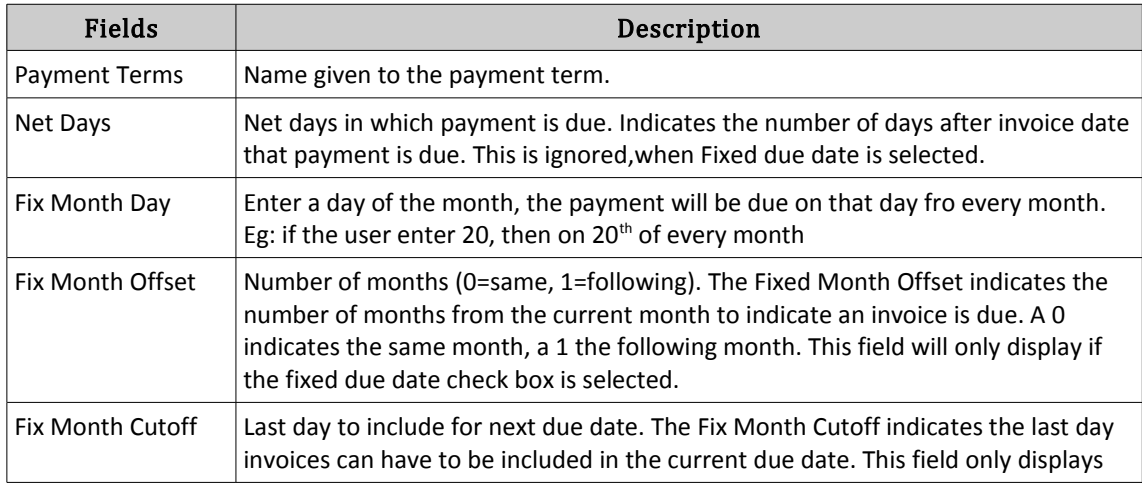

Click on + button will be directed to a new page where to enter the details

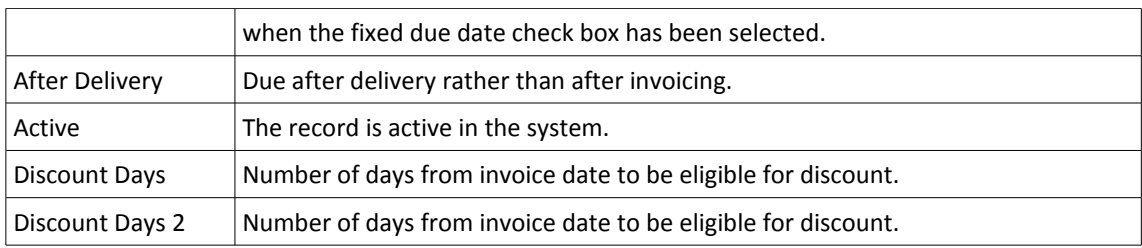

Many businesses use the traditional payment term of 30 days from the end of the month in which an invoice is dated, as it is convenient for systems that operate on a monthly aging cycle. This behavior can be emulated in Posibolt using a payment term with the following settings:

- $Fixed Due Date = Yes$
- Fixed Month Date  $= 30$
- Fixed Month Cutoff = 31
- Fixed Month Offset  $= 1$

# **10.10 BUSINESS PARTNER**

A person, organization, group of persons, or group of organizations in which a **company** has a **business** interest. For this purpose, you **define** the general data of the **business partner** once and you assign **business partner** roles (BP roles) to the **business partner**. Specific data is stored for each **business partner** role.

In Posibolt, From main menu, Go to Administration  $\rightarrow$  Business Partner

Click on Search button will list all the existing business partners

#### **Business Partner Groups:**

If you need to group your business partners such that they use same price-list etc.. Posibolt allows you to do so using Business Partner Groups.

From the main menu G to Administration  $\rightarrow$  Bpartner Groups. Click on Search will display all the existing Bpartner Groups.

To create a new Bpartner group, click on Create New Icon. It will direct to a new page to enter the details

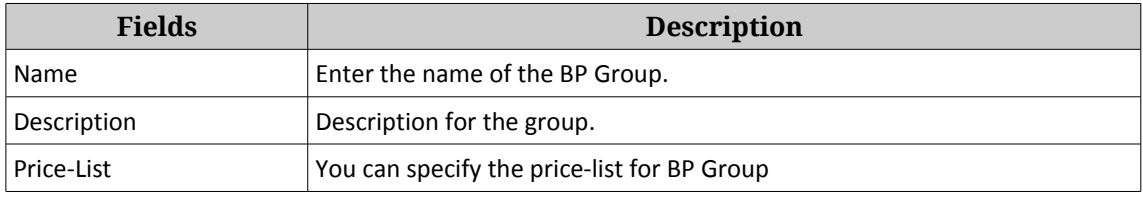

Discount Schema Clicking on the drop down you will get the create new discount schema. Click On Save.

# **10.11 Product Administration**

No matter what types of products you sell - Toys, sweets, bottles of water, or anything else – It can be managed easily using Posibolt. Before selling the products want to be entered into POSibolt

To access the Product Administration page,

- 1. From the Main menu, click **Administration**.
- 2. Look up for the **Products**.

#### 3. Click **Product Administration**.

The Product Administration page records information about and managing of the products.

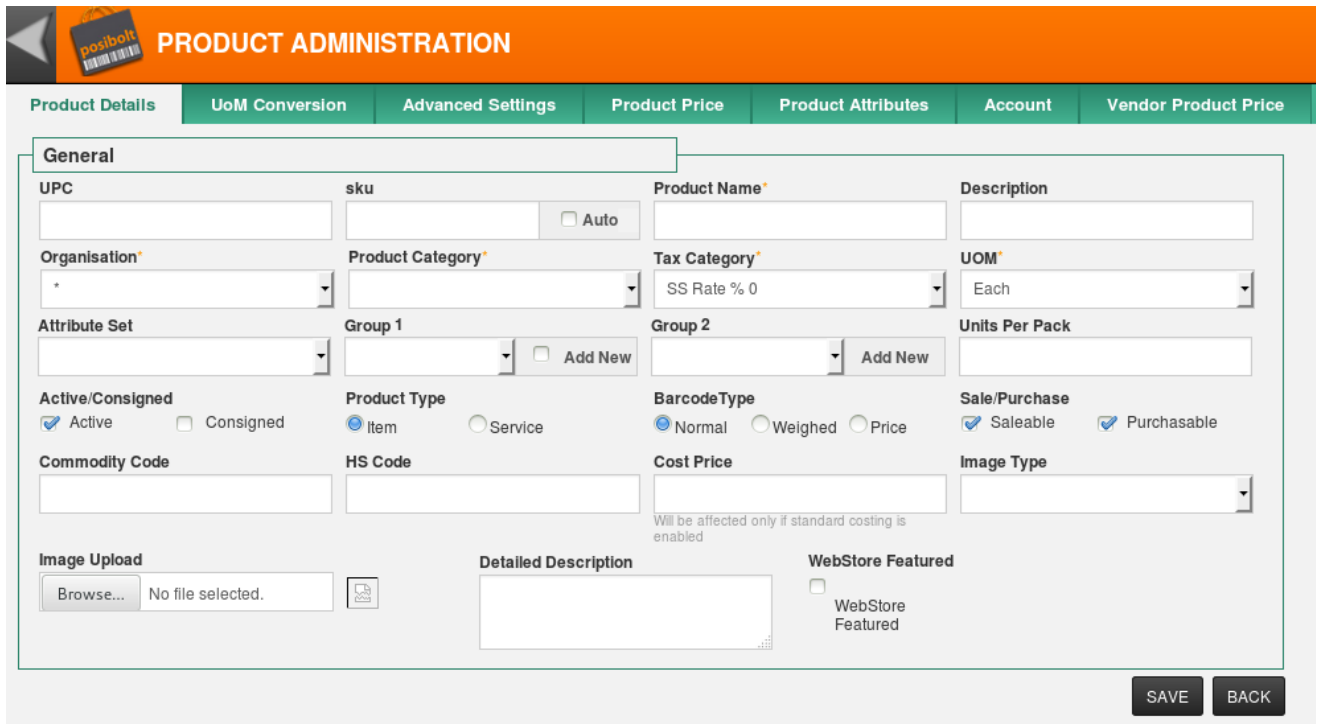

**Search** for an existing product by specifying the name, barcode, description or product categories. Clicking on Search will display the product.

Give a blank search which will list all the products saved in the system.

Click on Create New icon to add new products.

*The tool bars are available for users with Product Create/Edit permission. This is enabled from the role configuration of the user. Go to Administration*  $\rightarrow$  Role  $\rightarrow$  Choose the Role to change the configuration. Click on *the Set Role Configuration icon on the top right. Under the Product Screen Settings tab, Select the check-box Allow Edit and Allow Create, click on Save.*

### **Product details**

The first tab in the create product form is the Product Details tab. This tab contains many of the key fields required to record a product, such as UPC, Name, UOM etc.

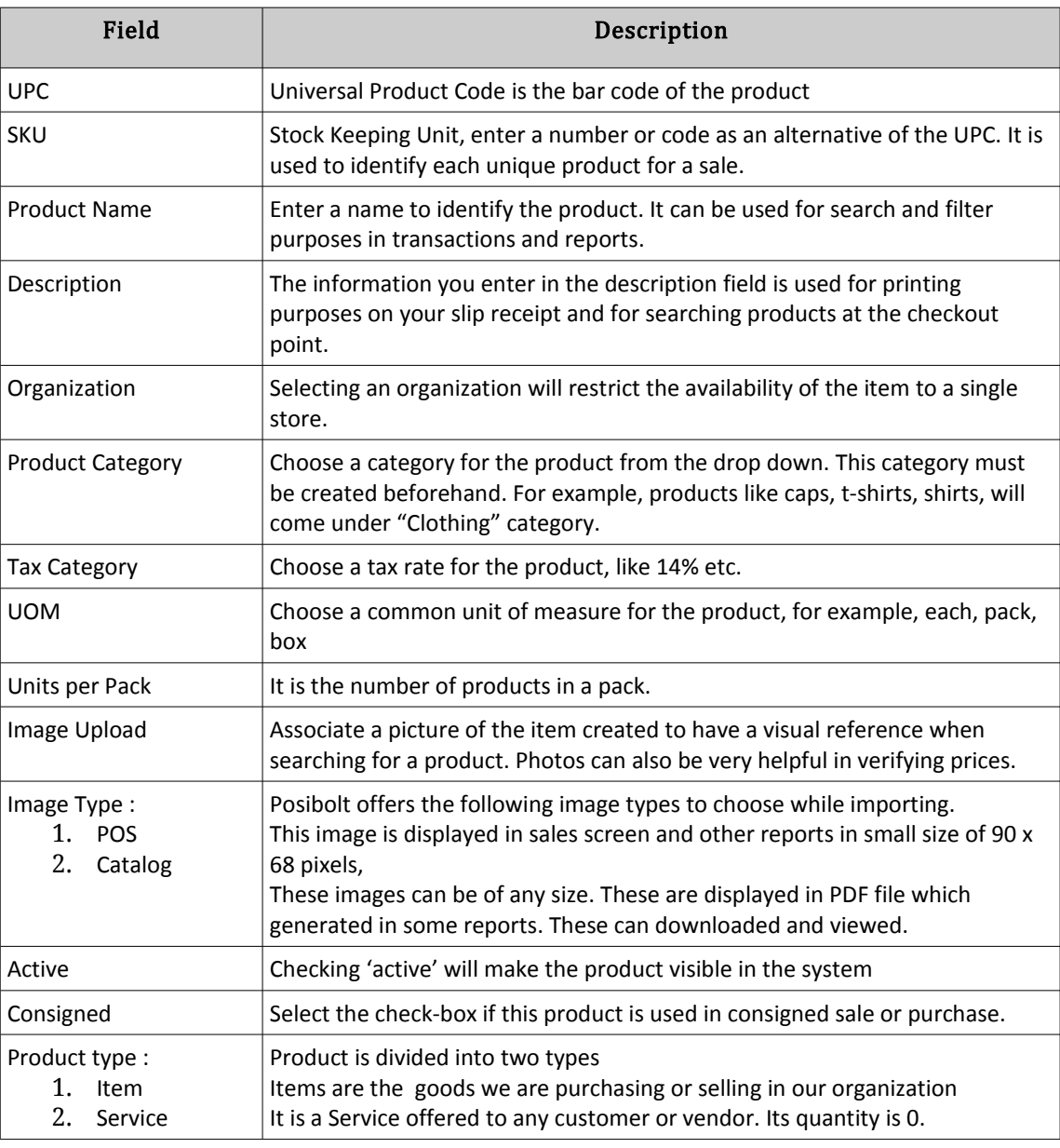

Fields in the product details screen are as follows:

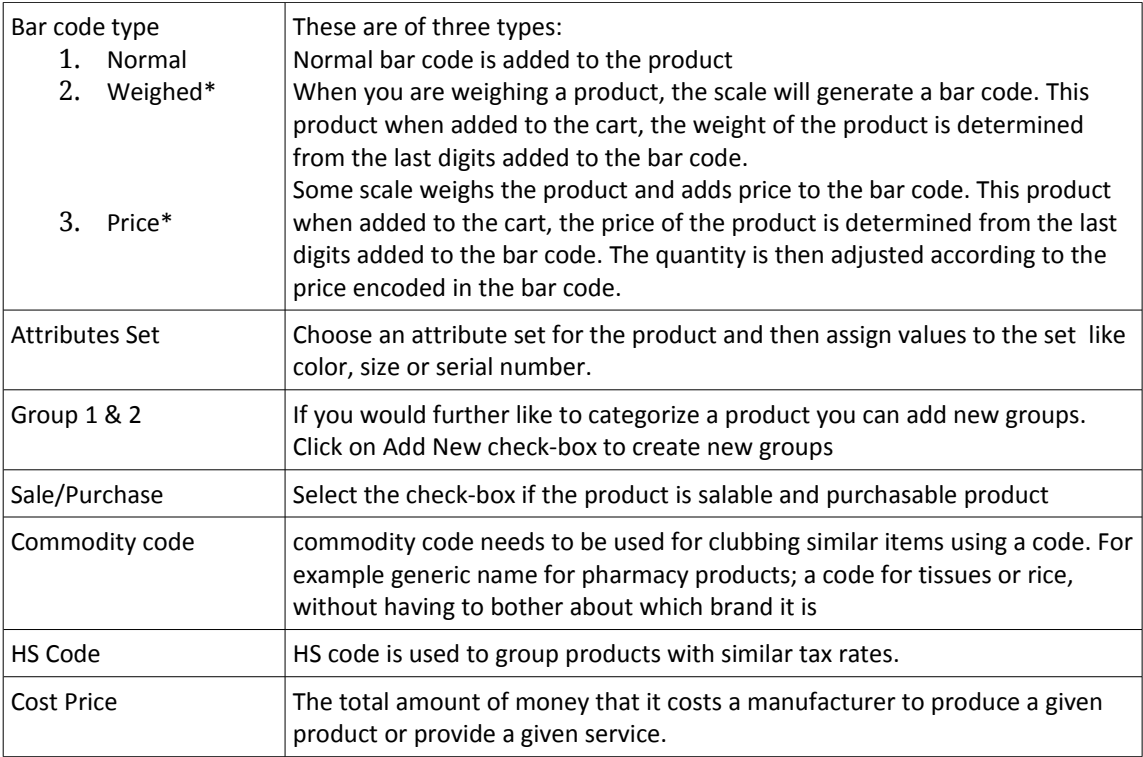

After entering the product details, click on Save after which you can enter the prices of the product.

### **Product Price tab**

In the Product Price tab, we enter the prices of the product. The price-list that are displayed first are the default price – lists set for the terminal. Rest of the price – lists are listed below. The mandatory ones are marked with a \*.

These are the fields available in the Product price Tab.

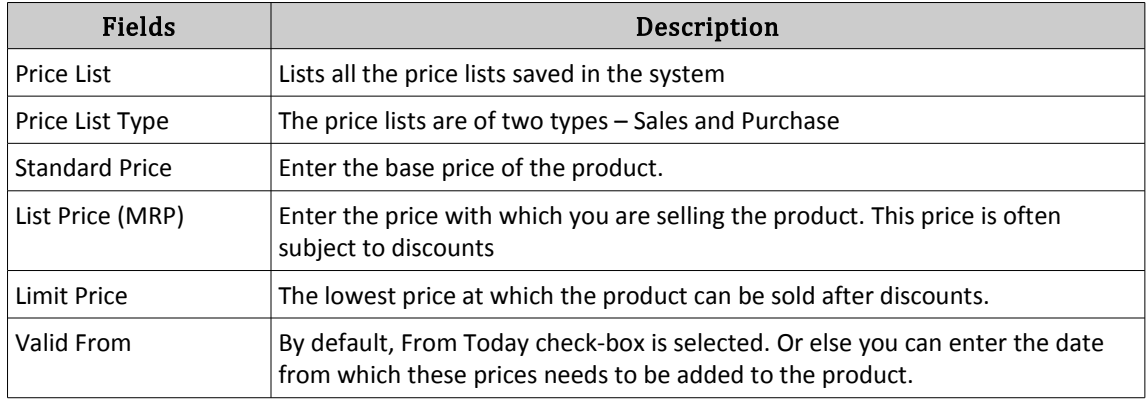

#### To list all the price-lists Click on **See All Price-list**.

*If the products are created under \* organization, then all organizations created under that domain will be able to view these products. This is ideal when all your organizations will be selling the same products. In case you do not want this to happen, you must select the organization, from the drop down menu.*

### **Advanced Settings**

This tab holds the additional settings which can add for a product. Click on **Edit Settings** on top right. It displays all fields and text-boxes.

This page has three sections

1. Product Advance Settings

To add additional features for the product like – Weight, volume, Thickness, length and breadth. These are used for products like sheets

2. Product PO Details

Posibolt allows to add the product owner details to a product.

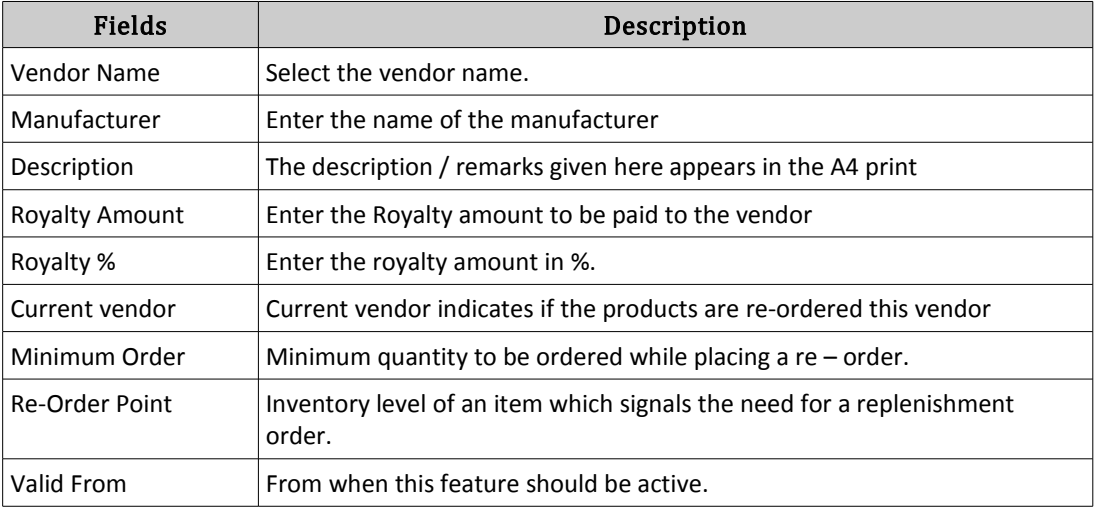

#### 3. Related Products

If there are similar products then they can be entered as Related Products.

- i. Click on the + button to add a related produc
- ii. Under related type you will find Alternate and Spare. Choose the type.
- iii. Enter the name of the product.
- iv. Is Active will make this a related product.
- v. Click on **Save**

4. UOM Conversions

POSibolt allows to set the conversions for a UOM here.

*For example we have a product a bottle of water. We purchase it as a carton and sell it as each. In this case, in the product details tab we choose the UOM as each – which is the selling UOM*.

Now under UOM conversions click on the **Add Button (+)**.

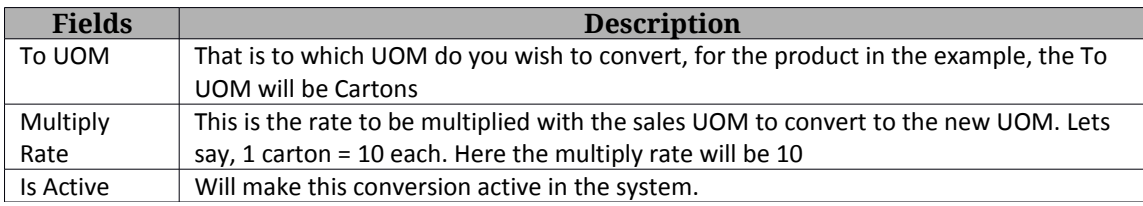

# **10.12 Import Products**

To import products the whole list must be classified along with its price-list, in an excel sheet which is then saved in .csv format. The CSV is then imported to the system.

- 1. From the Main menu, Go to Administration  $\rightarrow$  Import/Export
- 2. It will be directed to the Import/Export page
- 3. Choose the Type as Product.
- 4. Click on Product Template. A download box will open asking to save the template file.
- 5. While opening the file , a pop up box will get generated . Please make sure that the separator option is selected as Comma.
- 6. Open the file, It have the import template with headers and their explanation.
- 7. Delete first column and second row in the example csv file.
- 8. Now add the product details according to the headers and save the file with extension .csv
- 9. In the import page, select the Import button.
- 10. A pop up box to browse and attach files will displayed .
- 11. Click on OK.
- 12. To Edit a set of products, Save the changes in a CSV file and while

uploading enable the option is Existing.

- 13. If all headers have been correctly inserted, the products will be successfully uploaded into the system.
- 14. After the products have been successfully imported and created into the system, sales transactions can now be effected.

# **10.13 Product Category**

Categorizing products is a key and powerful feature within Posibolt. It will also determine how your sales representative can search products. You can define different categories in which a product falls into.

Let's use a retail organization as an example. A typical retail organization might have departments like:

- Clothing, Shoes and Jewelry
- Movies, Music and Books
- Electronics and Books, etc.

Then each of these departments would have categories within them. For example, the 'Clothing, Shoes and Jewelry' department might have categories like: Men's Shoes and Women's Shoes, etc.

From main menu, Go to Administration  $\rightarrow$  Product Category

• Search for the existing the categories by clicking on the search button.

User can filter the searches using the following filters

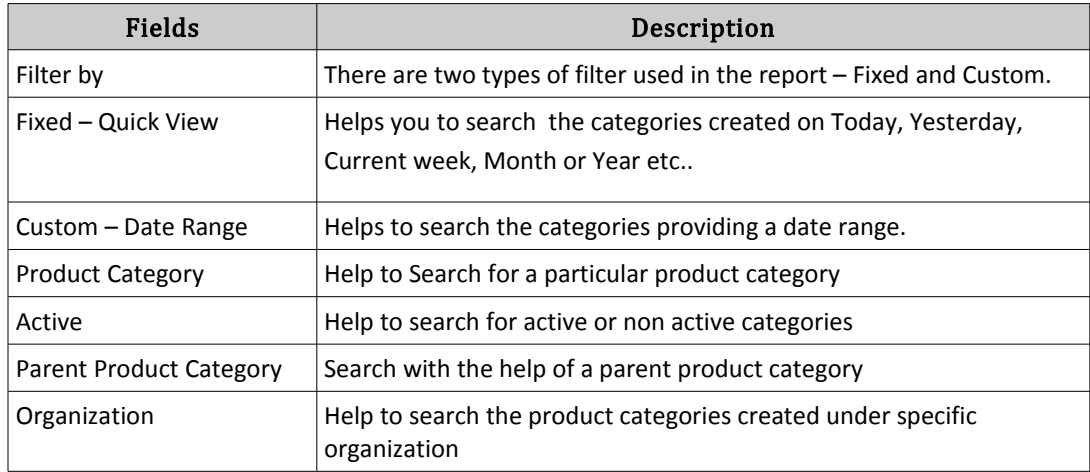

Create New Product Category

To create new category  $\rightarrow$  click on the create New icon. Fill up the form with the following details

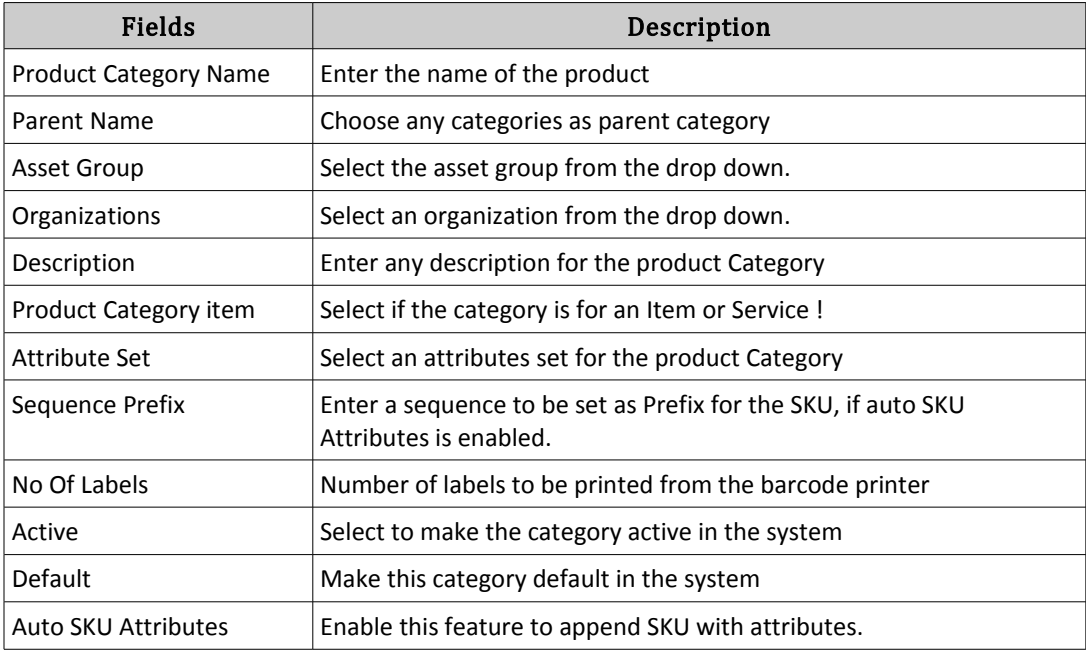

# **Procedure: Creating Or Editing A Product Category**

- Enter the name of the product category
- Select the product category type as Item
- Select the Active check-box.
- Click on Save

# **10.14 Product Attributes**

Attributes provide additional information about a product that may be helpful in finding, selecting, or tracking certain products. The attributes can be thought of as specifications of the product, like Colour,Size, Model etc.. Let us create new attributes.

From main menu Go to Administration  $\rightarrow$  Maintain Product Attributes  $\rightarrow$  Click on Add new

Type in the Attribute details in the Attribute Editor pop up box.

i. Attribute name = Color

- ii. Choose the attributes value type 'List'. You can define a set of colours which can be selected at the product administration. This will prevent hassle of multiple creation of same colour. For example, if string type is used – then user1 may create a color like red, another user may create Red or another user may add RED.
- iii. Enter the values and their code Black- BLK. This code will be appended to the SKU.
- iv. Instance Attribute = If this is true, you will only add the values of the attributes at the inventory level (that is while receiving goods, stock adjustment or transfer). When the false, the attribute values are set the product level that is from the Product Administration.
- v. Click on Active. The same way you create another attribute called Size, giving the value and code.

# **Attribute Set**

A collection of attributes is called an attribute set.

- 1. Click on the tab Attribute Set
- 2. Click on Add New
- 3. Type in a name for the attribute set.
- 4. Select the attributes to be enabled in the set.
- 5. Enter a sequence number. It is based on this sequence the code will appended to the SKU .Sizes will come after the SKU and then follows the color.
- 6. Click on Save.
- 7. Once an Attribute Set is created, it can be searched and assigned to a product category.

### **Attribute Distribution**

- 1. Select the Attribute Distribution tab
- 2. Click On Search, will lists all the existing attribute distribution ,
- 3. Edit using the edit button, if need any changes

## **Procedure : Create A New Attribute Distribution**

1. Click on ADD, It will directed to a new screen where you need to enter the details

- 2. Enter a name for Attribute Distribution
- 3. Choose the attribute from dropdown, which you need to create attribute distribution; Attribute matrix table will be displayed for entering quantities.
- 4. Enter the quantity against each warehouse ,as the number of quantity need to distributed to that warehouse.
- 5. Click on Save

# **10.15 Tax**

Taxes are derived from products and charges. Not all the products and services have the same tax rate. There are tax exempt products and there are products or services to which a higher tax rate applied just because the type of product or service is provided.

A tax category allows to group and manage similar product or services tax rates. Each tax category must have at least one tax rate. Let us see how to create a category and tax rate. By default a standard tax category with rate of 14 is created. If you want to create other tax category or rates this is how you do it.

## **Procedure : Create A Tax Category**

- From main menu navigate to Administration  $\rightarrow$  Tax
- Click on the add button to create new category
- Fill up the form
- Enabling the default option will make this category the default for this organization.
- Click on Save

### **Creating A Tax Rate For The Category**

Toggle the tax category drop down

- In the Tax rate page'*, you can* search for existing tax or create new one.
- By default, these taxes are created
- Click on the create new button
- Fill up the form below
- Enter the name of the Tax rate.
- The Tax Category provides a method of grouping similar taxes. For example, Sales Tax or Value Added Tax. Choose the tax category from the drop down.
- The **Valid From date** indicates the first day of a date range
- **The Parent Tax** indicates a tax that is a reference for multiple taxes. This allows you to charge multiple taxes on a document by entering the Parent Tax.
- **Rate** indicates the percentage to be multiplied by the source to arrive at the tax or exchange amount. Enter the rate for eg: 14 for 14%
- **SO / PO Type**: Sales Tax applies to sales situations, Purchase Tax to purchase situations
- The Default check-box indicates if this record will be used as a default value. For example, setting this tax as default will list this tax while creating a product.
- Click on the **active check-box**.
- **SO Tax exempt**: Business partner is exempt from tax
- The Requires Tax Certificate indicates that a tax certificate is required for a Business Partner to be tax exempt.
- **Document Level**: Tax is calculated on document level (rather than line by line)
- **Sales Tax**: This is a sales tax (i.e. not a value added tax). If selected AP tax is handled as expense, otherwise it is handled as a VAT credit.
- **Summary Level**: This is a summary entity A summary entity represents a branch in a tree rather than an end-node. Summary entities are used for reporting and do not have own values.
- **Tax Indicator**: The Tax Indicator identifies the short name that will print on documents referencing this tax.
- Click on **Save.**

# **10.16 WAREHOUSE MANAGEMENT**

This section describes the Warehouse Management System (WMS) functionality in Posibolt.

The primary purpose of a WMS is to control the movement and storage of

materials within a warehouse. A warehouse management system, plays a key part in managing the supply chain and is used to control the movement and storage of materials within a warehouse and process the associated transactions, including shipping, receiving, put-away, picking, inventory control, etc.

Each warehouse has a physical location with an address. Inside the warehouse, products are stored in locations defined by Aisle, Bin and Level, a sort of XYZ coordinate system.

# **Procedure: Creating Warehouses**

For an organization, a default warehouse is always created. If you wish to create a new warehouses, then you can do it from **Administration**  $\rightarrow$  **Warehouse Maintenance.** 

- This page will list all the warehouses of all organizations.
- To see the warehouses of any particular organization, then choose the organization from the drop down list.
- To create new warehouse, click on the **Add button.**

Enter the details

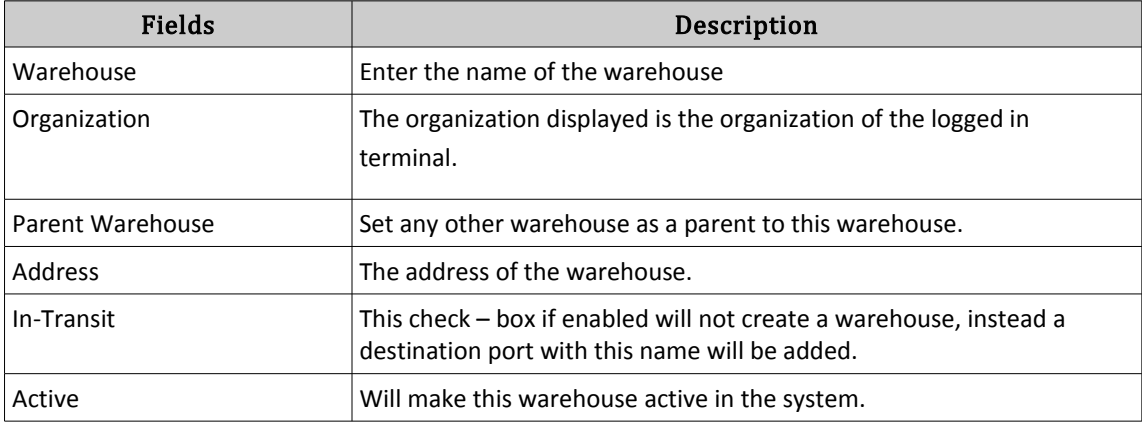

#### Click on SAVE.

To make any changes to existing warehouses, Click on edit button. Make the changes and click on Save.

# **Procedure : Creating Locators**

User can create new locators by following the steps:

• Open the menu Warehouse Maintenance from Administration main menu.

- Toggle down the search for drop down, **Select Locators**. You will get a page which will list all the locators in the \* organization.
- Click on the Add Locator button. will get the new page to enter the details

The organization of the logged in terminal is displayed by default. If you wish to change it you can choose from the drop down.

Choose the warehouse name. If need to create a warehouse, click on the button 'New Warehouse'.

**Locator In – charge** : Set any user as a locator in charge. This user will be able to view the assets in the assigned locators only.

*The locator in – charge drop down box will be populated only if a role configuration is set. Go to Administration Role Search for the role.* **→ →**  *Click on Set Role Configuration Enable the option Allow Edit Sales Rep* **→**

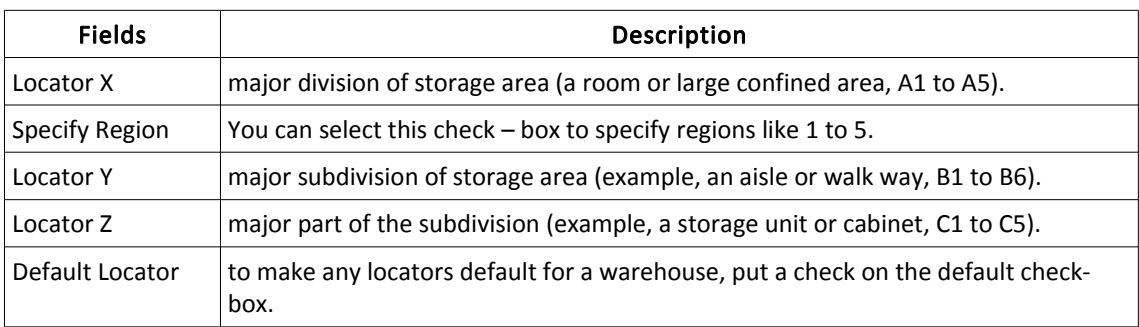

Click On Save

# **10.17 EMAIL CONFIGURATION**

Posibolt lets you send mail. We can mail the sales history report,stock report,customer return history, login report.

SetUp For Email Configuration

There are two types of servers; External Server and Local Server

### **External Server**

In external server type, we provide Yahoo, Gmail, Outlook and Hotmail.

- Type your corresponding mail\_id and password in the corresponding text box.
- Choose external sever from drop down
- Click on save.
- Type the id to whom you want to send email
- Click on send Test mail.

*If test mail is not working please recheck the given values (as valid id, correct password etc) and try once more* 

#### **Local Server:**

Make sure with sysadmins that Mail Server is configured in local machine

- You need to get username and password from sysadmins and that values need to be entered
- Username must be entered in the format \*\*@localhost
- Enter the password
- Click on Save
- Choose local server from drop down
- Type the id to whom you want to send email
- Click on send test mail.

#### **Send Email:**

In sales history report screen,customer return history,login report,stock report etc at the bottom of the report,you have an option named email.On clicking that will get a form to fill the details.

Three types of attachments are available:- CSV, PDF, RTF. Then click on send button.

# **10.18 CLIENT CONFIGURATION**

We have a set of configurations which are based on the clients. Earlier we have used Role configurations, that is those are set for each roles and which defines the configurations of the role in the system. Similarly, these are the configurations for the clients. Setting up a client configuration can be understood well if there are many clients. We can define certain settings for specific clients – fair enough. You might be wondering if there is only one client then why the configuration? If this configuration is set, then this will be applicable to all the organizations of the client.

# **Printing**

These are the configurations used for Printing in Posibolt.

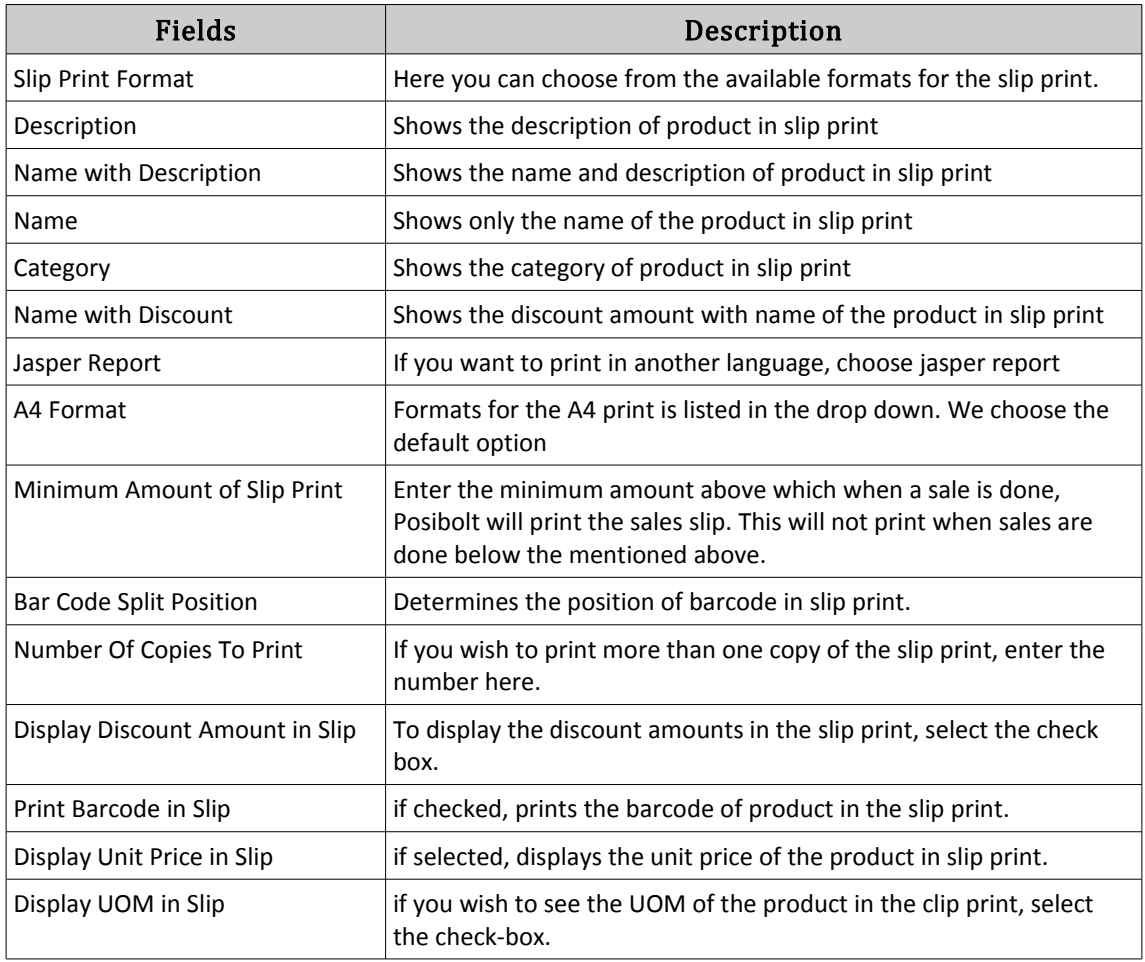

# **Sales**

These are the configurations used for sales

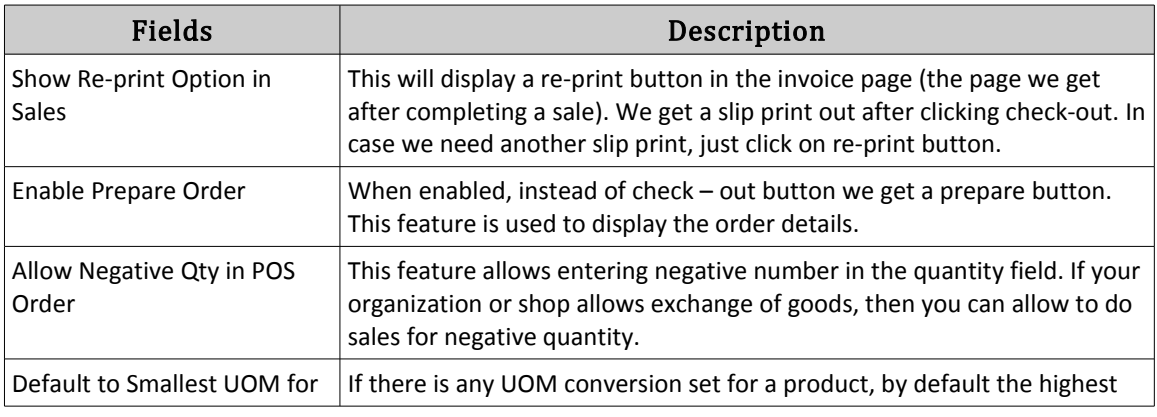

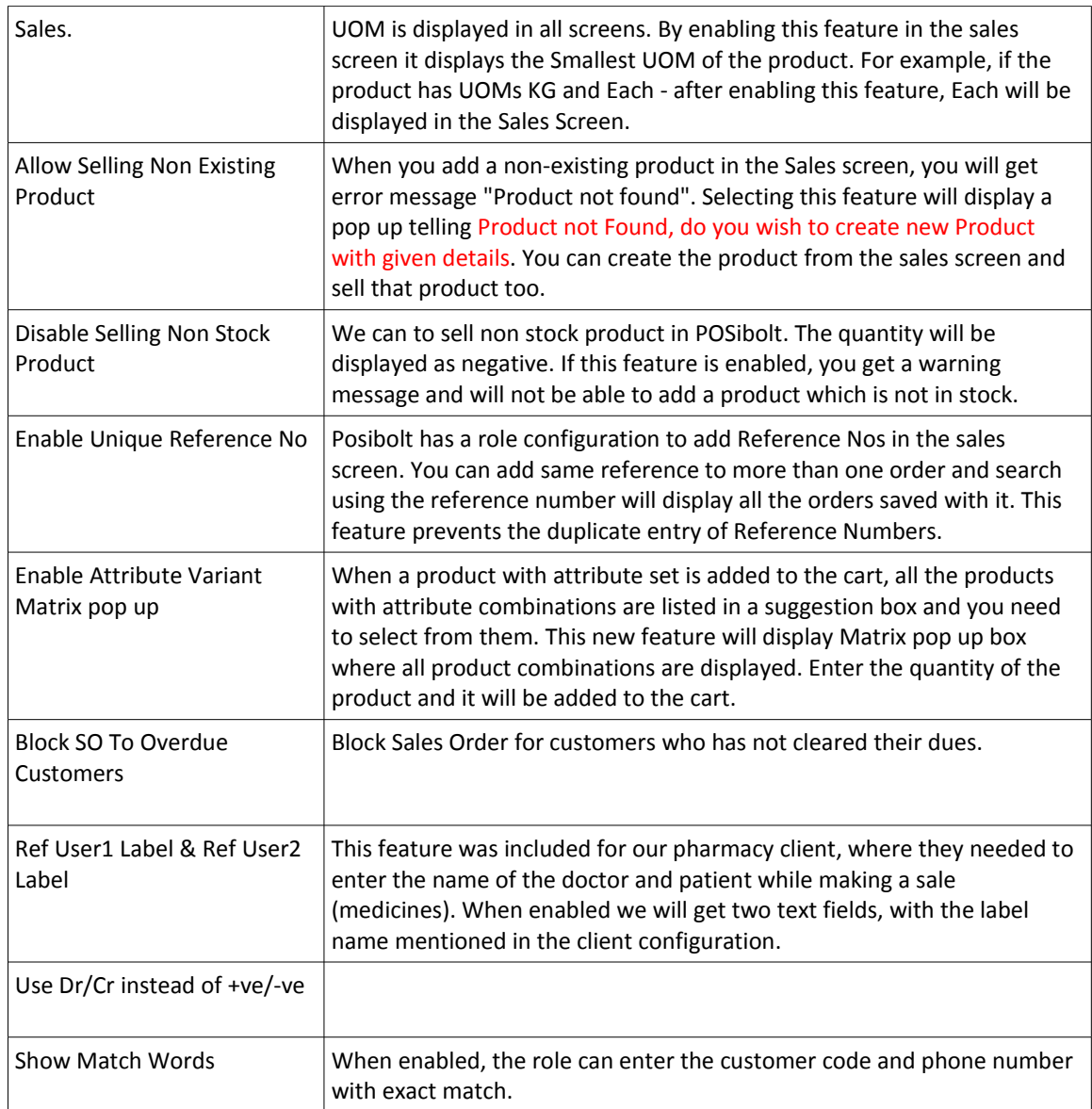

# **Purchases**

These are the configurations for purchases

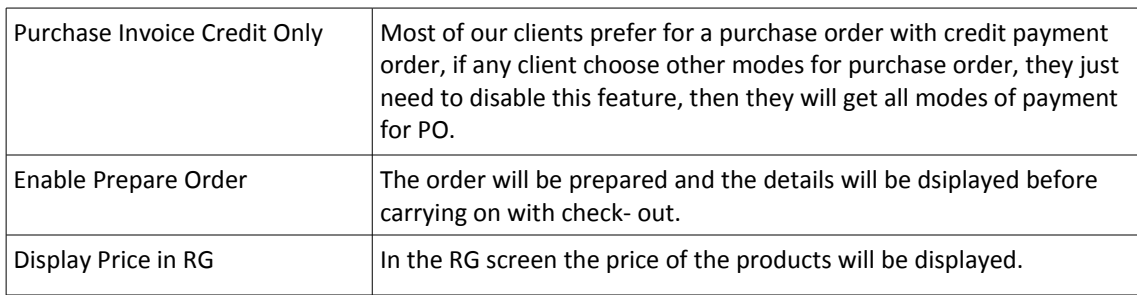

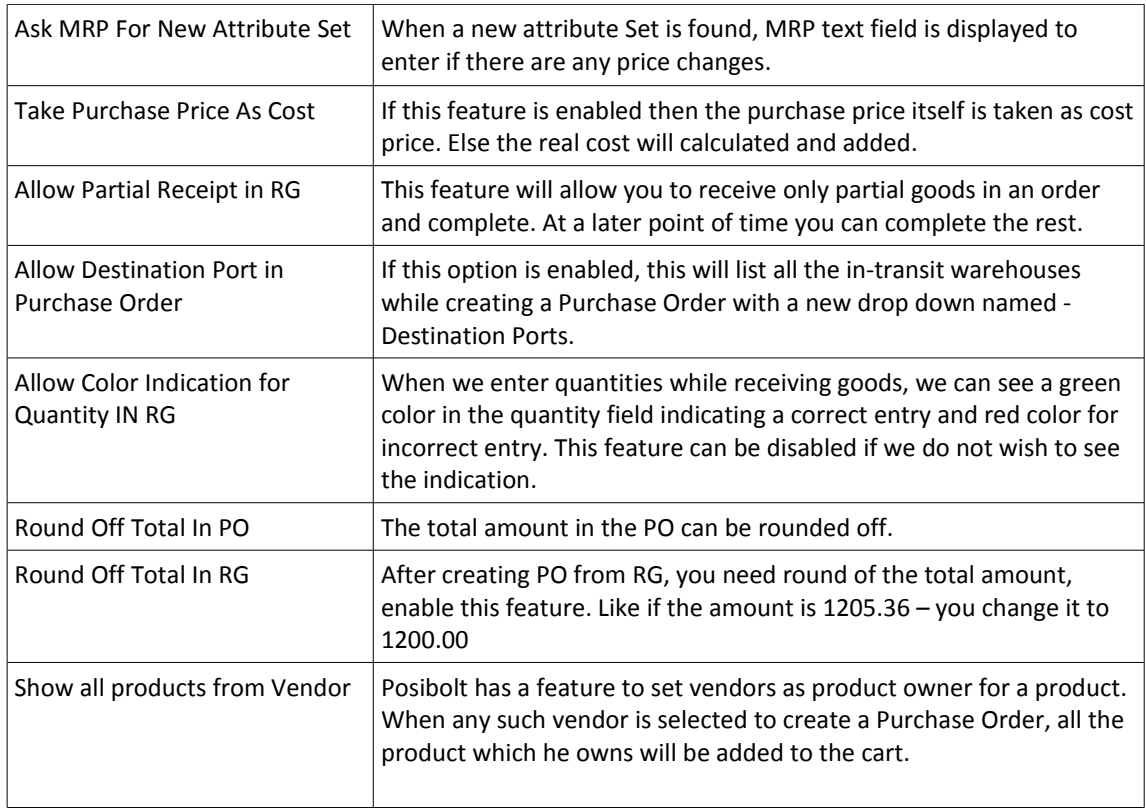

# **Miscellaneous:**

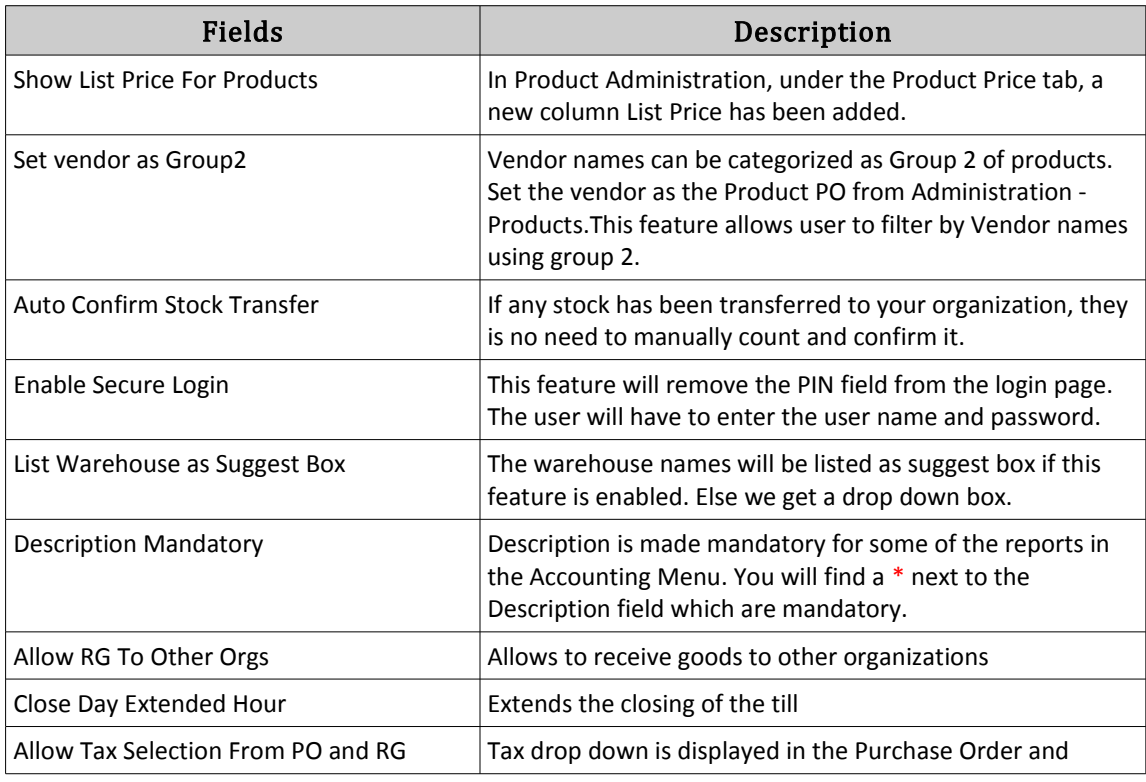

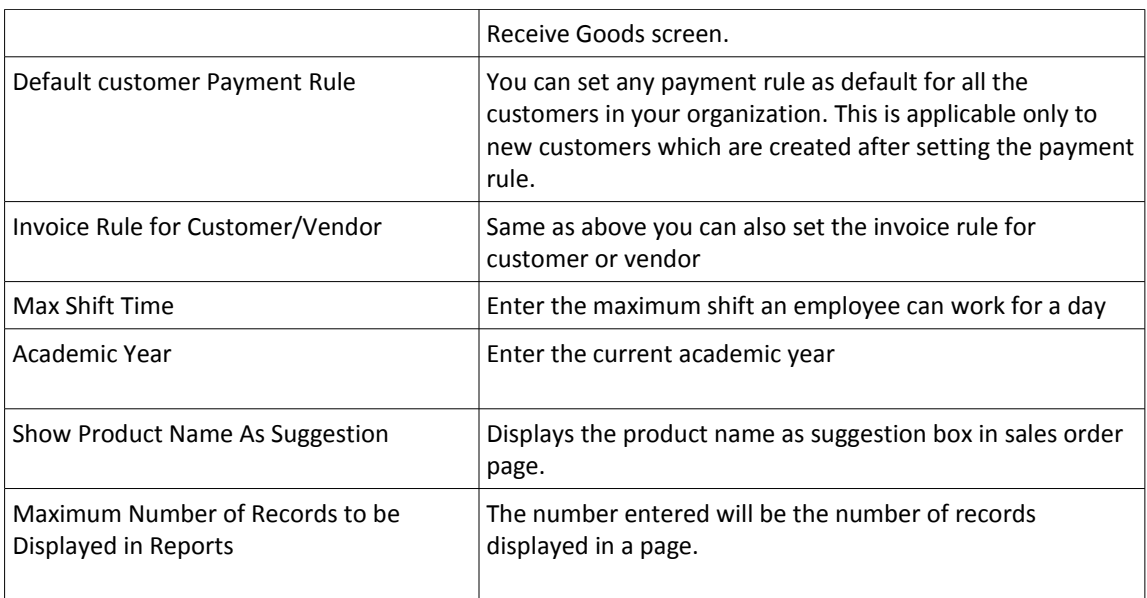

## **Accounting:**

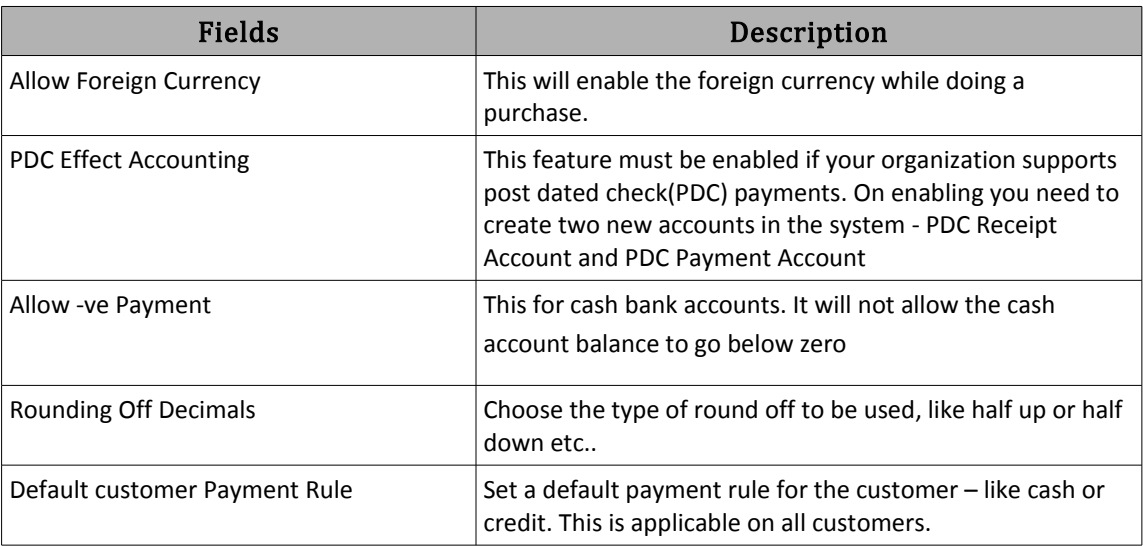

# **10.19 HARDWARE CONFIGURATION**

To connect hardware to POSibolt, just declare and configure each device you intend to use at each of your PC/POS stations, such as your slip printer, pole display, bar code printer and cash drawer. POSibolt supports Windows and Linux operating systems.

Once you set up your hardware locally, just go to Preferences and set which devices you want to use in POSibolt. Click on Save. You only have to perform this operation once. Make sure everything links up flawlessly.

Setting Up Preferences:

From the POSibolt main menu navigate to Administration  $\rightarrow$  Preferences, and set the preferences for

- Slip Print
- A4 Print
- Pole Display
- Label Printing.

Under Printing, the options must be selected for all printing purpose.

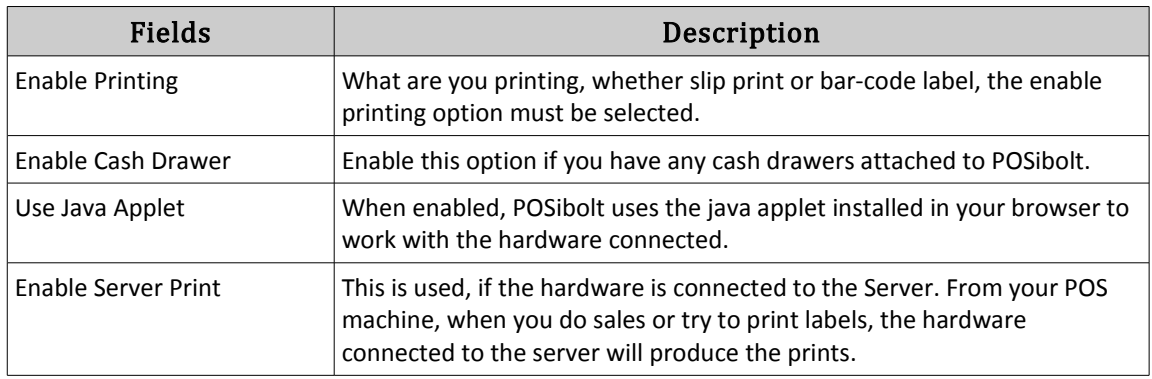

# **Invoice Print In Slip or A4**

Slip Printer and A4 Printer options comes under Printing, which have the following options here:

- Set Enable Printing as **Yes.**
- Set Enable Cash Drawer as **Yes** if a cash drawer is connected.
- Set Use Java Applet as **No.**
- Set Enable Server Print as **Yes**, if the printer is connected to the server.
- Server Printer : If server printer is enabled, then name of the printer will be displayed under server printer drop down. Else you need to select Print to device or set Printer Name.
- Printer name : Choose the Printer name from the drop down.
- Printer Type : Choose from the from down menu, by default it is Slip Thermal forslip printing. For pdf print, choose the type as Normal.
- Print Width : 56 (This is the default value for slip printer, for a pdf print you can ignore it)
- Click on **Save.**

Now from the sales invoice page, user will get the invoice printed in slip. If click on the printer icon the invoice will be printed in the A4 sheet.

## **Barcode Label Printing**

The settings under Label Printing

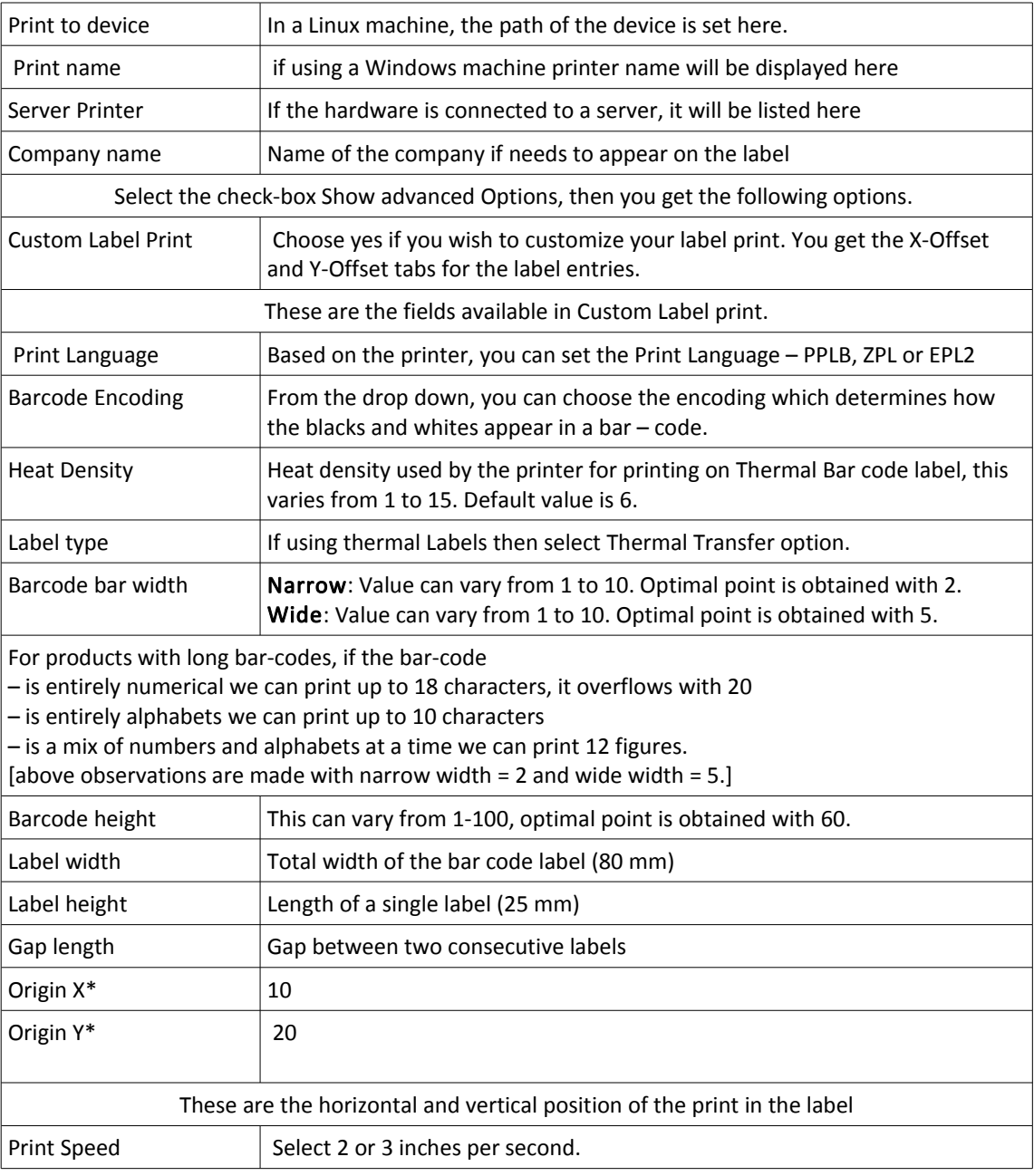

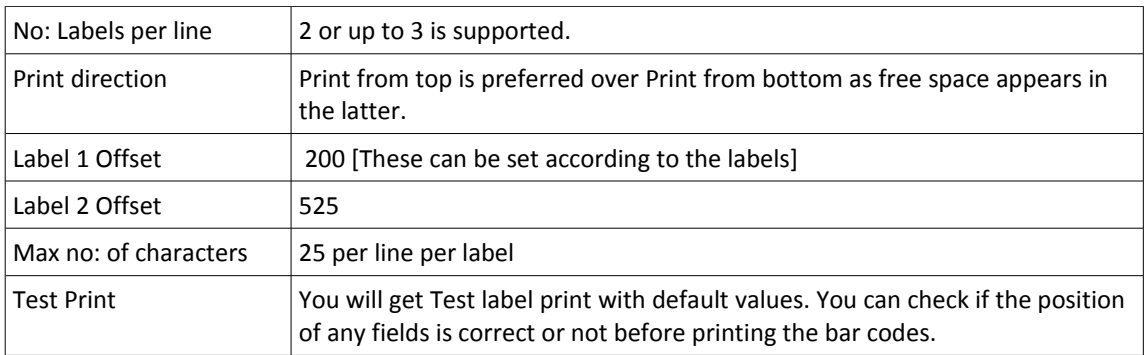

## **Pole Display**

Connect the hardware to the system. From main menu navigate to Administration  $\rightarrow$  Preferences panel.

Under Pole Display, will find the following settings,

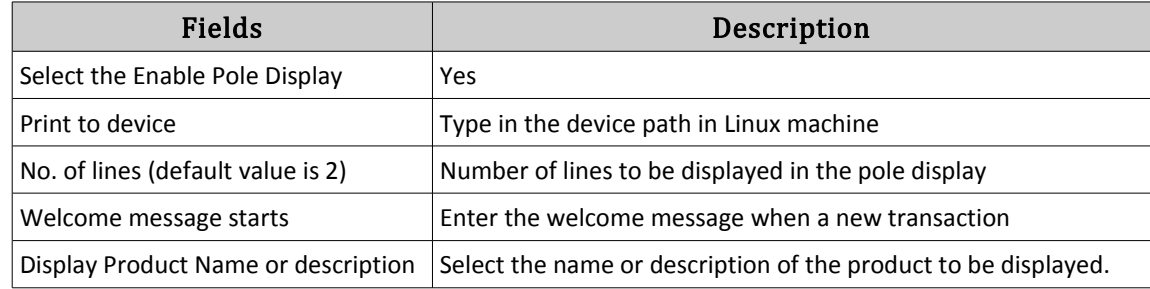

# **10.20 APPROVAL CHAIN CONFIGURATION**

An Approval chain is a series of users or user groups who approve a document before it can completed. When the last person in the chain approves the document, it is considered to be complete.

To configure an approval chain for a document

From main menu navigate to **Administration → Approvals**

- Choose the document type like : HR Leave, Purchase Order etc.
- Enter the name for Approval chain of that document.
- Version will be generated automatically
- User can set the Validity for an approval chain by setting the Valid From and Valid To date. If no date is set then this approval chain will be valid always.
- If select any department from drop down, approval chain will be set only

for that department. Otherwise it will be set for all departments

- If select any organization from drop down, approval chain will be set only for that organization. Otherwise select \* for all organizations.
- For a level, there are two actions; **Approval and Email**
- **Approval**: In this case, the selected User will receive an email, a notification in Posibolt and Approval rights.
- **Email**: In this case only email will be send to selected User.
- For setting email to a particular user click on **Email Settings button**,you got a pop up box to configure the email .
- Select a role from the drop down
- Select a user from the drop down, if none is selected notification will be send to all users under the selected role.

Conditions:

- If didn't give any conditions, all documents created under selected document type needs approval .
- Conditions vary according to the selected document type.
- Conditions want to set separately for each level,if needed
- In case if a user is only needed to notify about the approval of a document, which is generated from a particular department, we want to give appropriate conditions to his level.

*For example: If Mark Antony is only needed to notify about the approval of a document type which is generated from business development department, we can set approval chain as below. Here Level 1 approver got notifications for all documents under the selected document type Second level approver got notification only if the given condition satisfied Third level user only gets email because he is not an approver. His email content will be in the format given under his email settings button*.

### **Add Approver Email Template:**

All approvers will get emails based on the format given under this template. Click on this button, will get a popup box to configure the email

### **Document Approve**

If approval chain is set for a document, the approver will get a notification regarding the approvals.

- Clicking on the notification, all pending approvals will be listed.
- Select any document from drop down, you will get document approve screen.

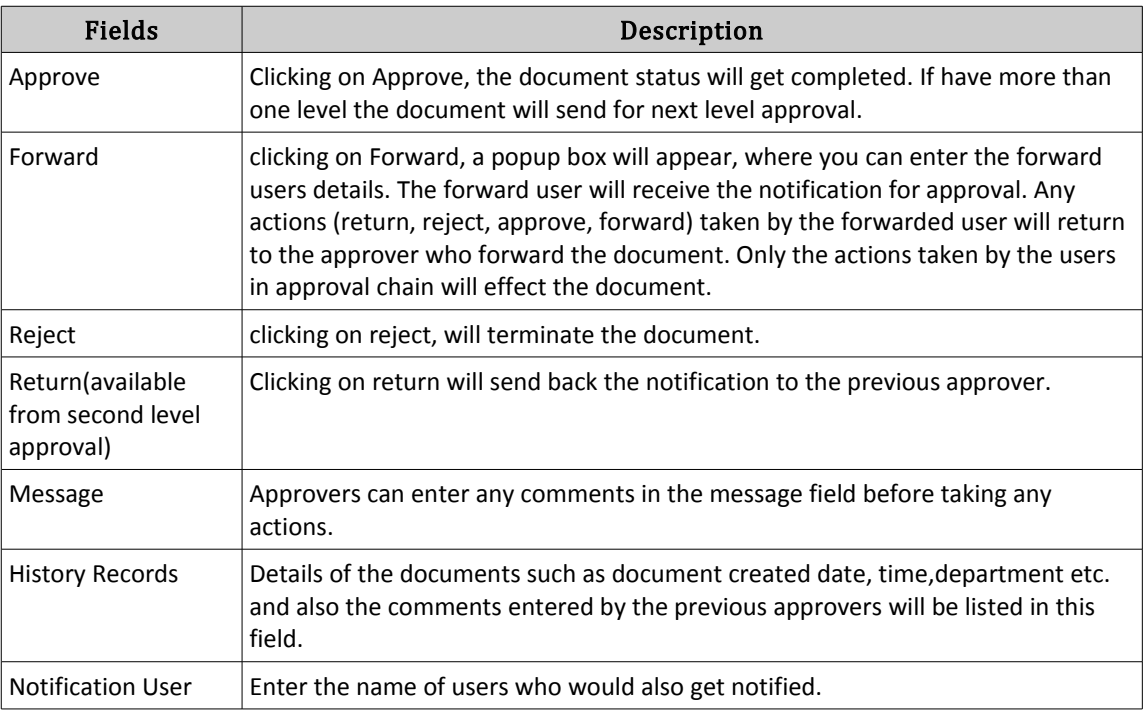

Document status can be completed only after approved by the approvers, otherwise status will be In Progress

- If a document got rejected every approvers including the notification user and the user who prepared the document will get an email notification
- If there is any attachments for the document, it will be listed under notes and attachments.

### **Approval Report**

If a user login with his credentials , he can check the status of documents added by him and those documents that have received for his approvals.

- By default the screen will load with reports of all documents with status not yet approved.
- Also search the reports using filters; document type, dates, and document status.
- For a detailed view of document , click on the Details button, which will open the screen of Document Approve.

• Approver can approve multiple documents using check boxes and click on Approve

# 10.21 LOYALTY PROGRAM

A loyalty program is a rewards program offered by a company to customers who frequently make purchases. A loyalty program may give a customer advanced access to new products, special sales coupons or free merchandise.

Rewards Rate refers to the actual rate at which you can earn rewards using the rewards credit card. Reward points can then be redeemed for a variety of items, including merchandise, gift cards or cash back.

In Posibolt for creating loyalty programs and rewards , navigate to Administration  $\rightarrow$  Loyalty Maintenance

## **Programs And Rule**

- Here user can search for existing loyalty programs using Search Button and also create a new loyalty program by clicking on + button.
- If want to make any changes , edit the program using Edit button.
- When clicking add button, will get a new page for entering the rules and details of program.

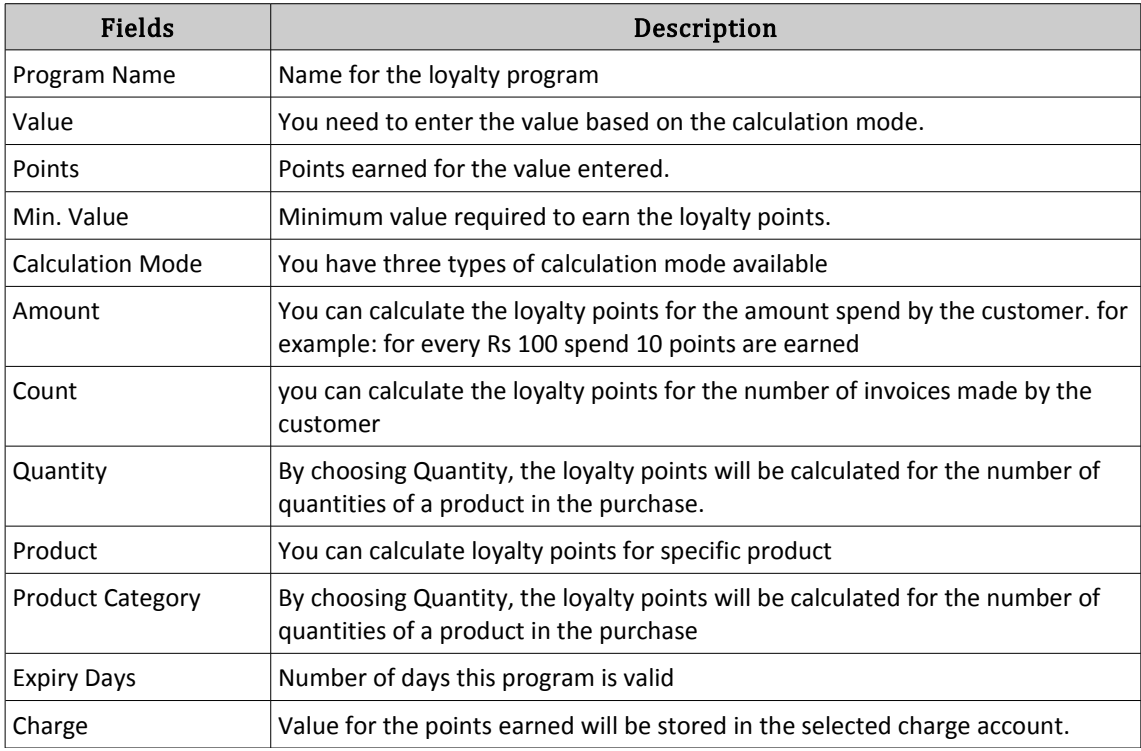

Save the Program using Save Button.

#### **Rewards**

- 1. Clicking on rewards from Loyalty maintenance screen , you get a new screen for searching and creating rewards.
- 2. You can Search the rewards using search button. Also search the rewards under specific loyalty program by choosing loyalty program from drop down .
- 3. You can edit the existing rewards using Edit button, if you want to make any changes.
- 4. For creating a new reward , click on + button. You get a screen for entering the details.

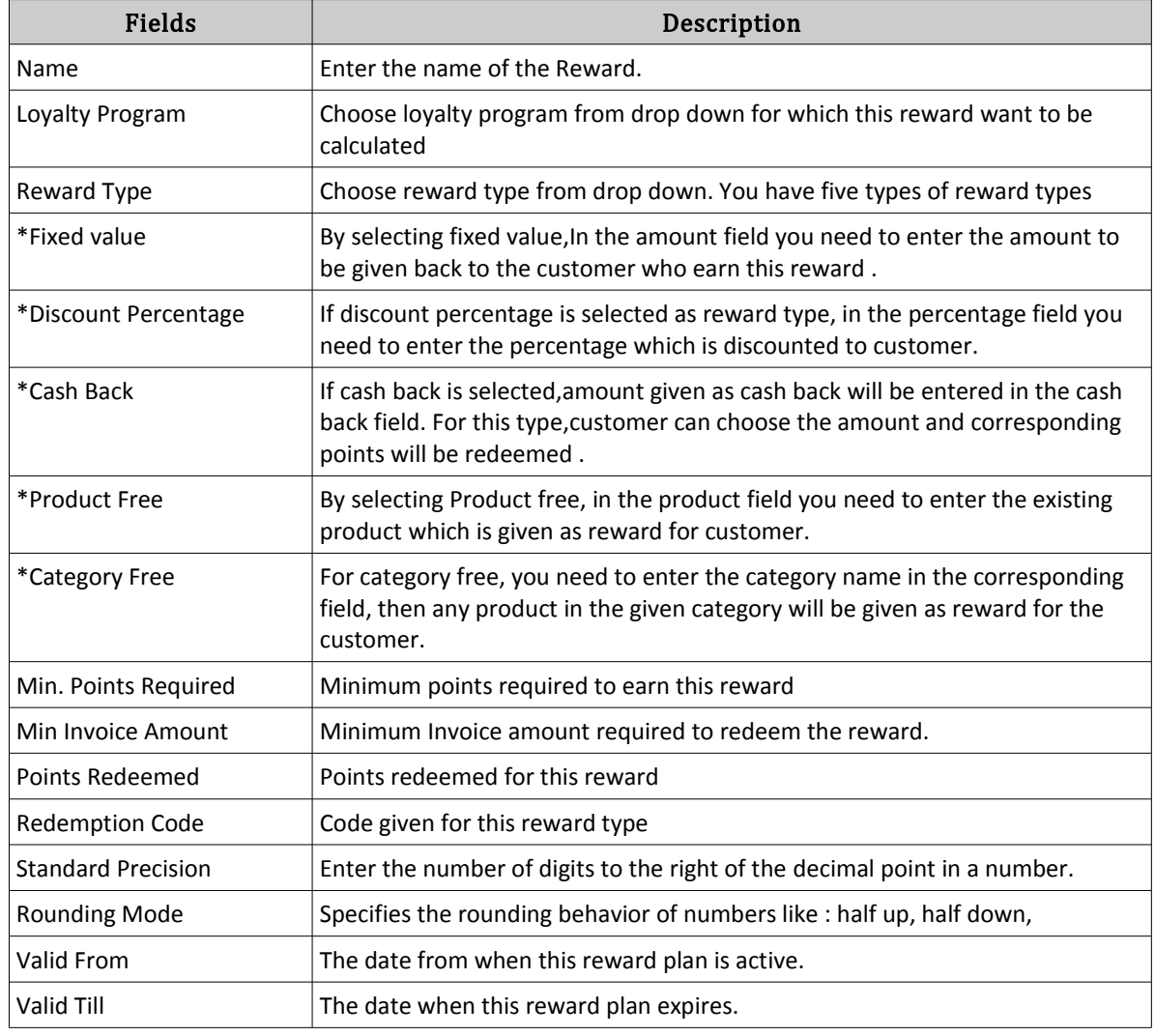

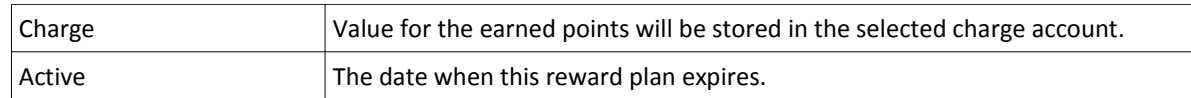

• Save the reward using SAVE button.

## **Procedure: How Loyalty Works For Customers**

- If a customer is eligible for loyalty program, you need to select and save the loyalty program from customer creation screen for the customer.
- Loyalty points will be automatically updated for customers regarding the purchases made by them.
- When you choose a customer from sales screen, loyalty points will be shown in the customer history.

## **Procedure: How Customer Can Earn Rewards**

- 1. Go to Sales screen.
- 2. Add product to the cart.
- 3. Choose the customer.
- 4. Click on payment mode and choose loyalty .
- 5. Displays a pop up with reward type and loyalty points.
- 6. Click on tick mark.
- 7. A table with loyalty cashback and balance amount for paying will be shown in the left hand side of the sales screen.
- 8. Click on Check out.
- 9. You can see the total amount and payment amount in the popup screen.
- 10. Enter the amount and click on tick mark.

# **10.22 ECR CONFIGURATION**

As standards continuously evolve and new payment methods were introduced, the Electronic Cash Register (ECR) remains the reliable tool for the retail payments industry. With this, we are proudly offering our new integrated ECR-POS solution.

For ECR configuration in Posibolt, From main menu navigate to Administration  $\rightarrow$  Set up  $\rightarrow$  ECR Configuration

- 1. Choose the organization from drop down, it will list out all terminals under that organization . Select the terminal which you need to enable the ECR configuration. You will get a message *The Terminal is NOT configured to use with ECR*.
- 2. Click on Enable , here you can enter the details for ECR setup and Sync Preferences

#### ECR Set Up:

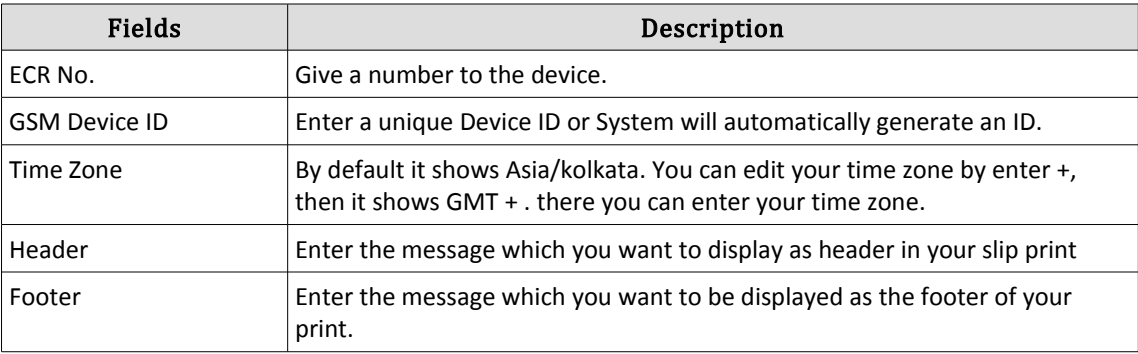

## **Sync Preferences**

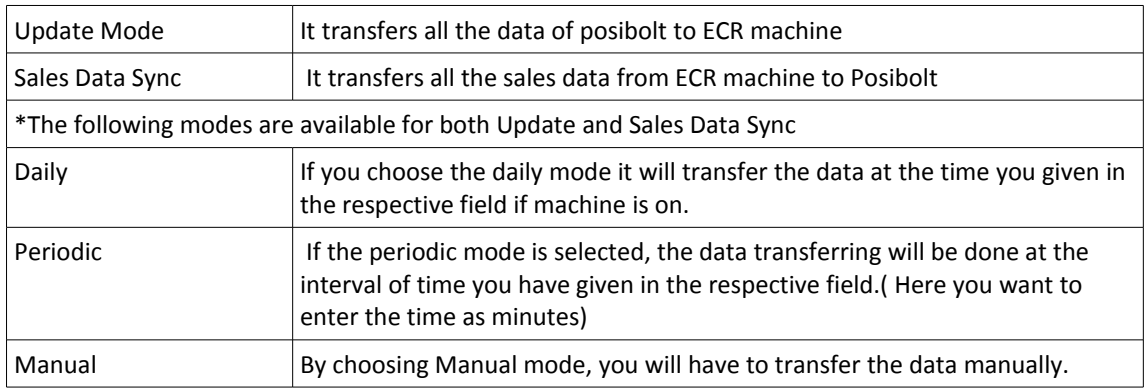

- Manual Actions get displayed only after configuration.
- Click on Configure Button to configure the ECR machine

#### **Manual Actions:**

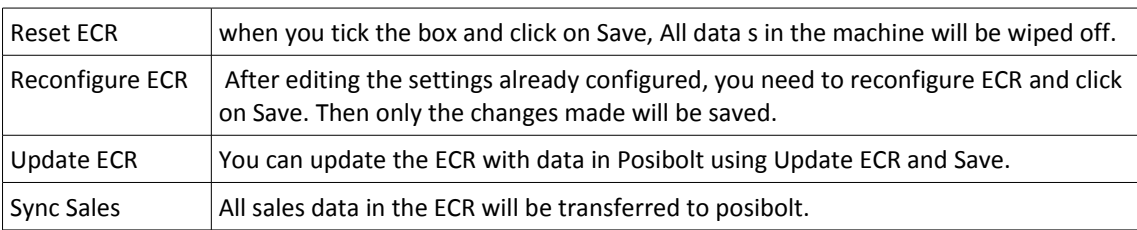

After configuration, GSM Device Configuration message will be displayed under ECR setup. The configuration message is generated using the GSM device ID. ECR machine get configured only after getting this message to the device.